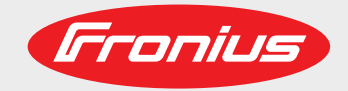

# **DeviceNet Robacta CTC DeviceNet Robacta TX DeviceNet Robacta TX 10i DeviceNet Robacta TX/i TWIN**

DE EN-US

Bedienungsanleitung

Operating instructions

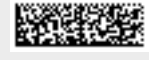

42,0410,2434 006-24112021

Fronius prints on elemental chlorine free paper (ECF) sourced from certified sustainable forests (FSC).

# **Inhaltsverzeichnis**

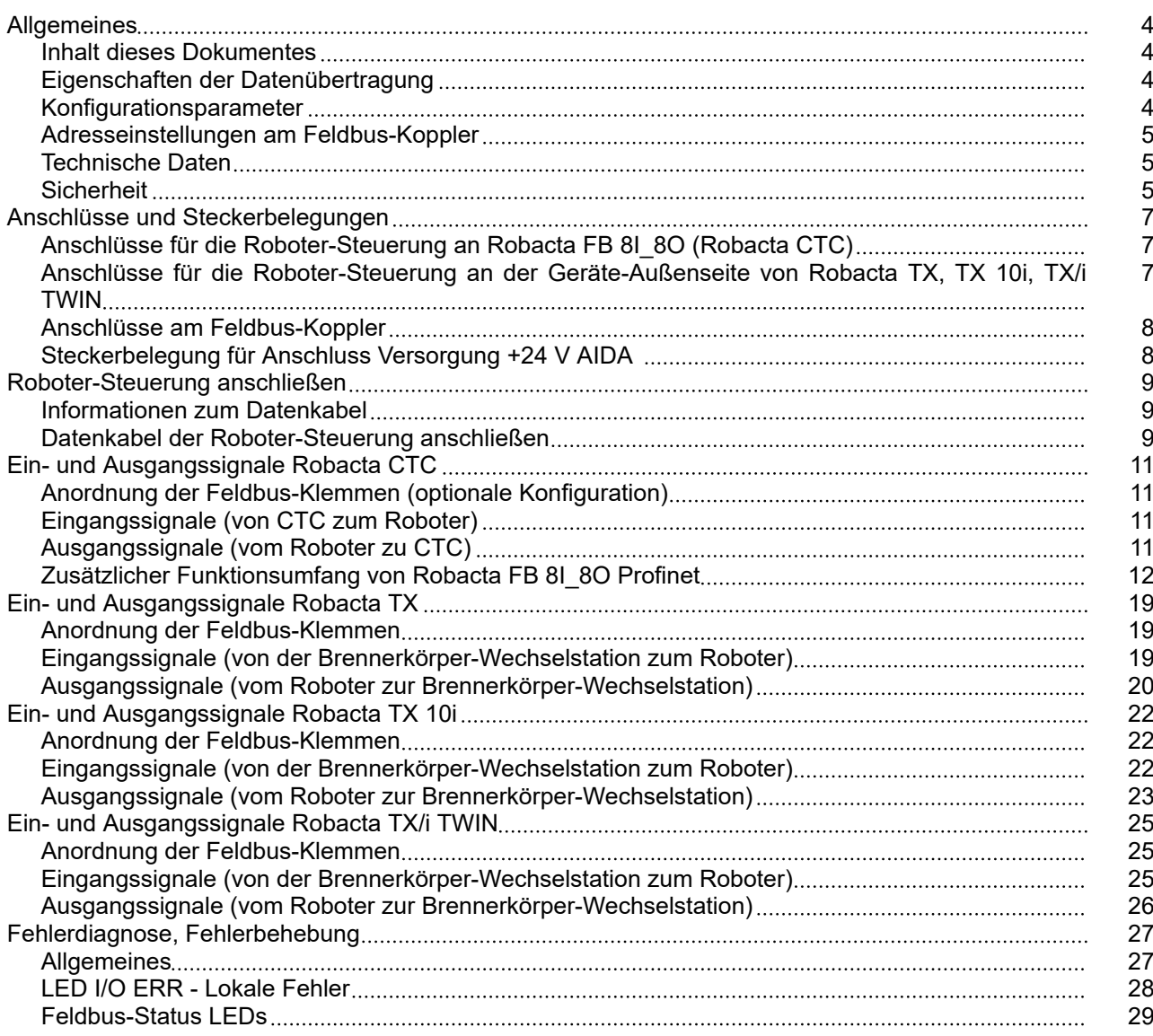

# <span id="page-3-0"></span>**Allgemeines**

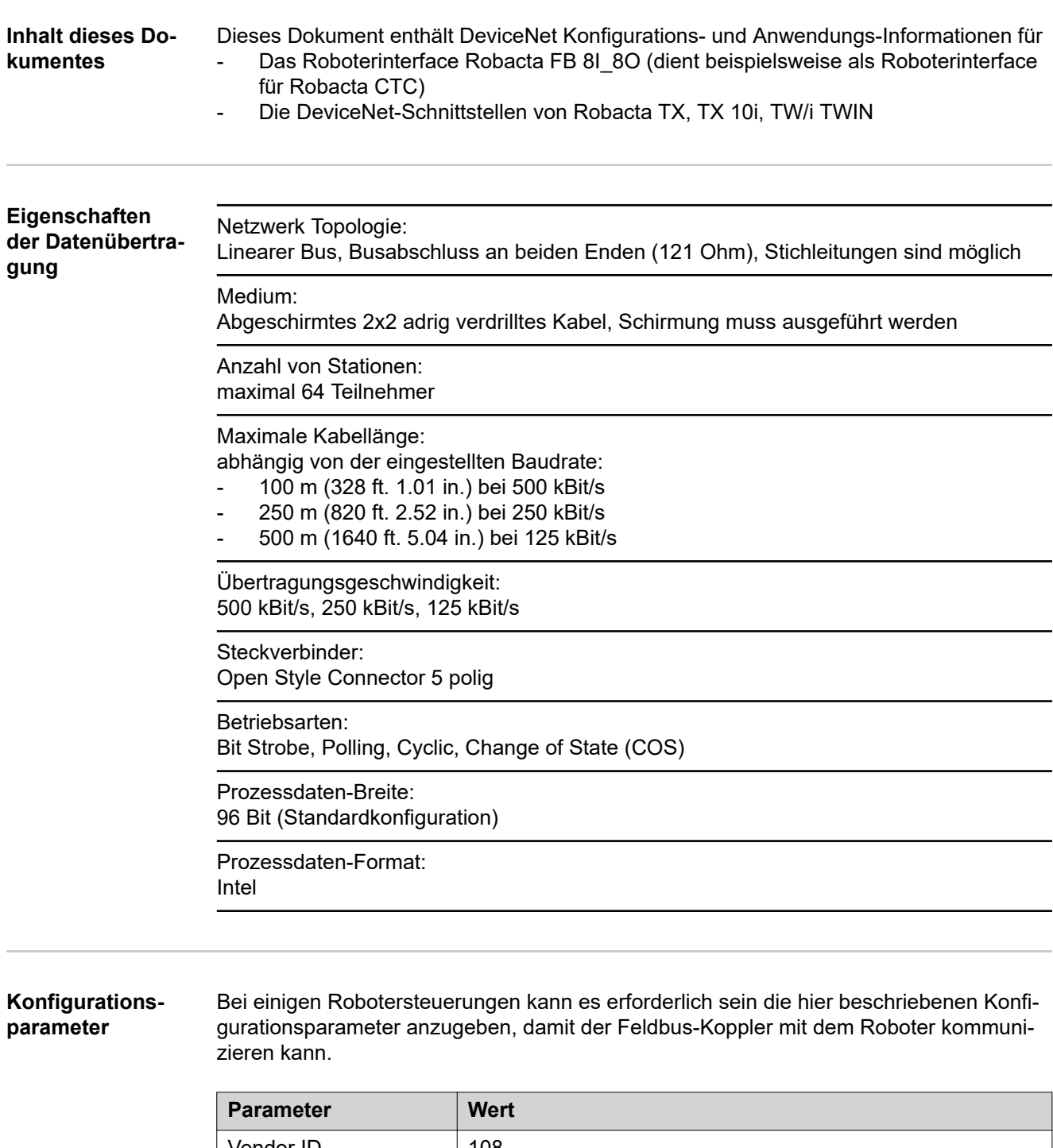

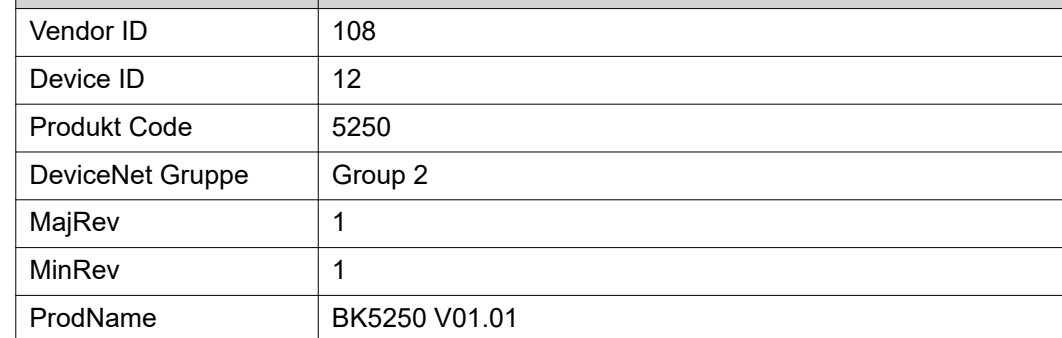

### <span id="page-4-0"></span>**Adresseinstellungen am Feldbus-Koppler** Die Einstellung der Adresse erfolgt über die zwei Dreh-Wahlschalter. Default-Einstellung = 11 Es sind alle Adressen erlaubt, jede Adresse darf im Netzwerk nur einmal vorkommen. **1** Feldbus-Koppler von der Spannungsversorgung trennen **2** Mittels Schraubendreher den Dreh-Wahlschalter auf die gewünschte Position einstellen: der obere Schalter ist der Einer-Multiplikator der untere Schalter ist der Zehner-Multiplikator Sicherstellen, dass die Schalter richtig einrasten. **3** Spannungsversorgung des Feldbus-Kopplers wieder herstellen **ADDRESS** Beispiel:

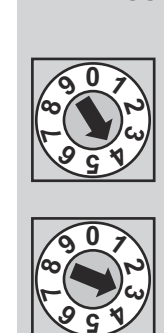

Adresse 34

### **Technische Daten** Die technischen Daten des Feldbus-Kopplers sind zu finden unter: **[www.beckhoff.com](https://www.beckhoff.com/)**

## Sicherheit **Mark** WARNUNG!

### **Gefahr durch Fehlbedienung und fehlerhaft durchgeführte Arbeiten.**

Schwere Personen- und Sachschäden können die Folge sein.

- ▶ Alle in diesem Dokument beschriebenen Arbeiten und Funktionen dürfen nur von technisch geschultem Fachpersonal ausgeführt werden.
- Dieses Dokument vollständig lesen und verstehen.
- ▶ Sämtliche Sicherheitsvorschriften und Benutzerdokumentationen dieses Gerätes und aller Systemkomponenten lesen und verstehen.

#### **WARNUNG!**  $\sqrt{N}$

### **Gefahr durch elektrischen Strom.**

Schwere Personen- und Sachschäden können die Folge sein.

- ▶ Vor Beginn der Arbeiten alle beteiligten Geräte und Komponenten ausschalten und von Stromnetz trennen.
- Alle beteiligten Geräte und Komponenten gegen Wiedereinschalten sichern.

#### $\Delta$ **WARNUNG!**

### **Gefahr durch unplanmäßige Signalübertragung.**

Schwere Personen- und Sachschäden können die Folge sein.

▶ Über das Interface keine sicherheitsrelevanten Signale übertragen.

<span id="page-6-0"></span>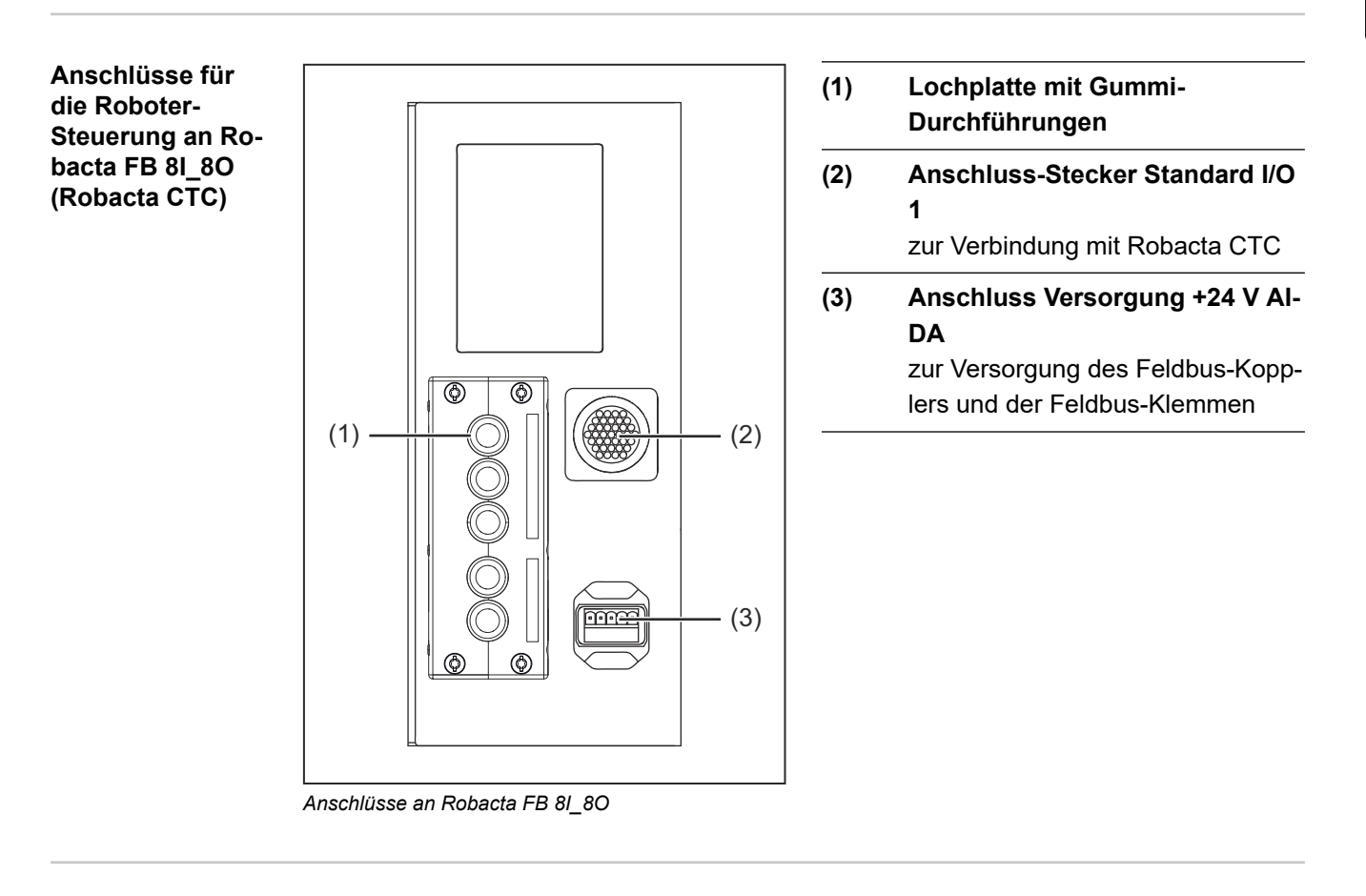

**Anschlüsse für die Roboter-Steuerung an der Geräte-Außenseite von Robacta TX, TX 10i, TX/i TWIN**

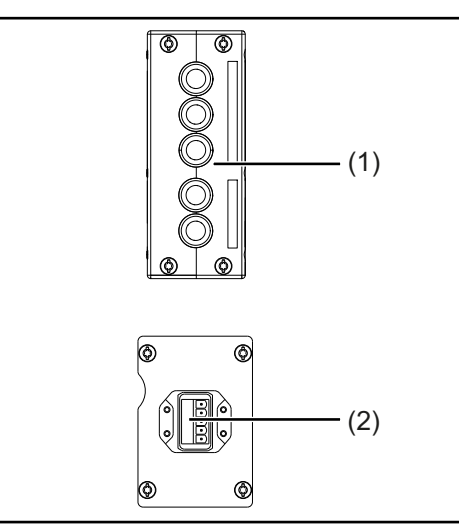

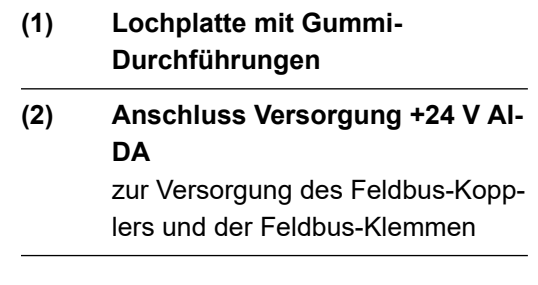

### <span id="page-7-0"></span>**Anschlüsse am Feldbus-Koppler**

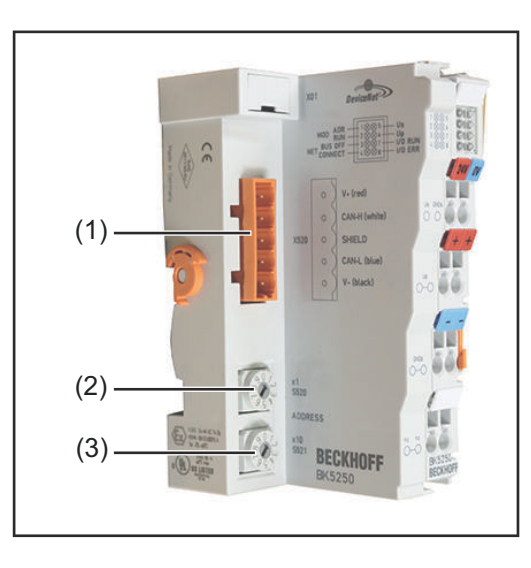

- **(1) Anschluss DeviceNet**
- **(2) Oberer Dreh-Wahlschalter** zum Einstellen der Einer-Stelle der Adresse
- **(3) Unterer Dreh-Wahlschalter** zum Einstellen der Zehner-Stelle der Adresse

### **Steckerbelegung für Anschluss Versorgung +24 V AIDA**

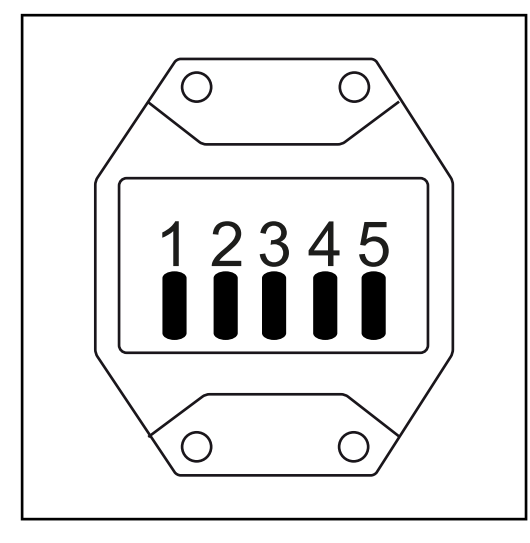

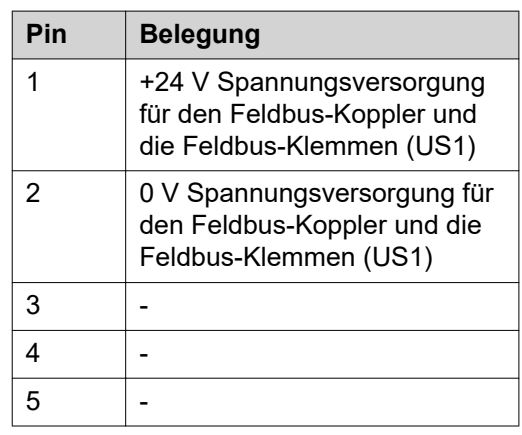

# <span id="page-8-0"></span>**Roboter-Steuerung anschließen**

**Informationen zum Datenkabel** Das Datenkabel muss aus einer 2x2-adrigen verdrillten und geschirmten Leitung bestehen:

- ein Adernpaar für die Datenübertragung
- ein Adernpaar für die Stromversorgung (abhängig vom Kabel sind Ströme bis 8 A möglich)

Die maximal zulässige Leitungslänge ist abhängig von der Baud-Rate:

- maximal 100 m (328 ft. 1.01 in.) bei höchster Baud-Rate (500 kBaud)
- maximal 500 m (1640 ft. 5.04 in.) bei niedrigster Baud-Rate (125 kBaud)

Der Anschluss des Datenkabels am Feldbus-Koppler erfolgt über den mitgelieferten 5 poligen Stecker. Pin 1 befindet sich oben am Feldbus-Koppler.

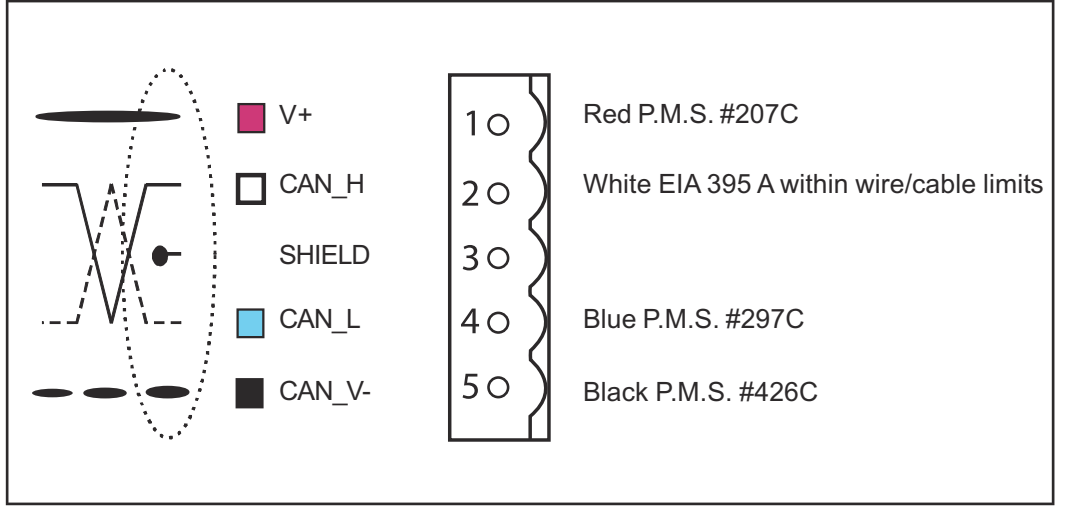

*Anschluss DeviceNet mit zugehöriger Belegung*

#### *HINWEIS!*

### **Mögliche Störung der Datenkommunikation durch fehlende Widerstände.**

**Das Datenkabel an den Enden mit Widerständen versehen, um Reflexionen und da**mit Übertragungsprobleme zu vermeiden.

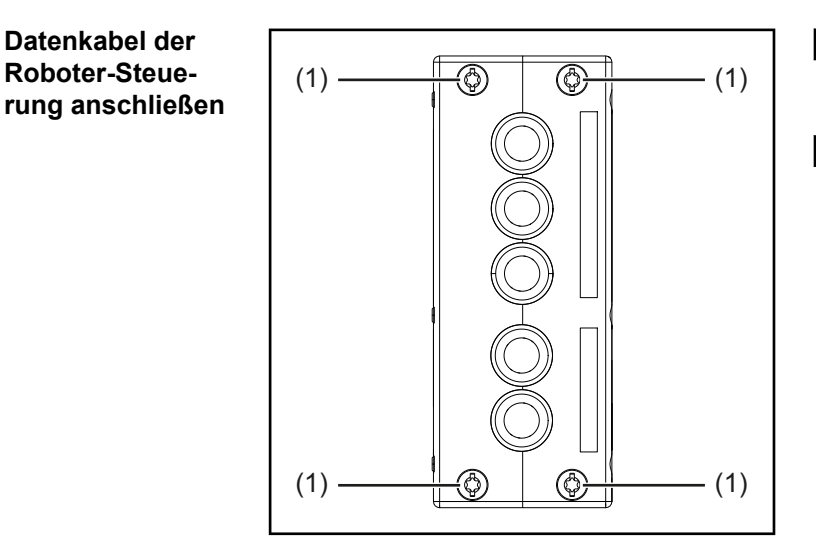

- **1** Geräteabdeckung demontieren, um die Zugänglichkeit zum Feldbus-Koppler herzustellen
- **2** Schrauben (1) lösen

**DE**

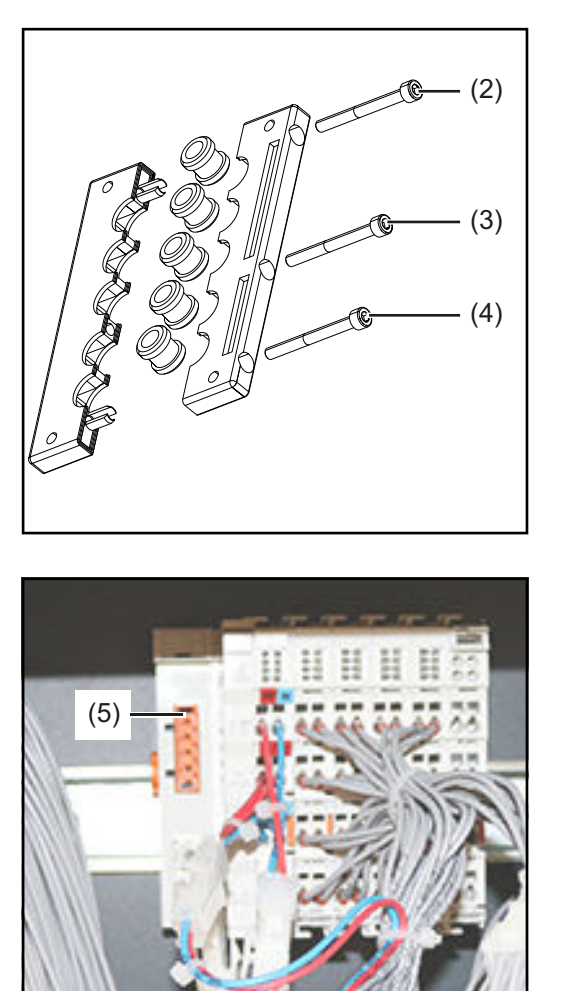

- **3** Schrauben (2) (4) lösen
- **4** Lochplatte öffnen
- **5** Datenkabel durch die mittlere Gummidurchführung in das Gerät verlegen

- **6** 5-poligen Stecker am Datenkabel anbringen
- **7** Datenkabel am Anschluss (5) am Feldbus-Koppler anschließen
- **8** Datenkabel mit Kabelbindern fixieren
- **9** Lochplatte mit den originalen Schrauben wieder festschrauben
- **10** Geräteabdeckungen mit den originalen Schrauben wieder festschrauben
	- Anzugsmoment der Schrauben bei Robacta TX, TX 10i, TX/i TWIN = 10 Nm (7.38 ft·lb)
	- Anzugsmoment der Schrauben bei Robacta FB 8I\_8O = 4 Nm (2.95 ft·lb)

# <span id="page-10-0"></span>**Ein- und Ausgangssignale Robacta CTC**

**Anordnung der Feldbus-Klemmen (optionale Konfiguration)**

Folgend die werksseitige Anordnung der Feldbus-Klemmen:

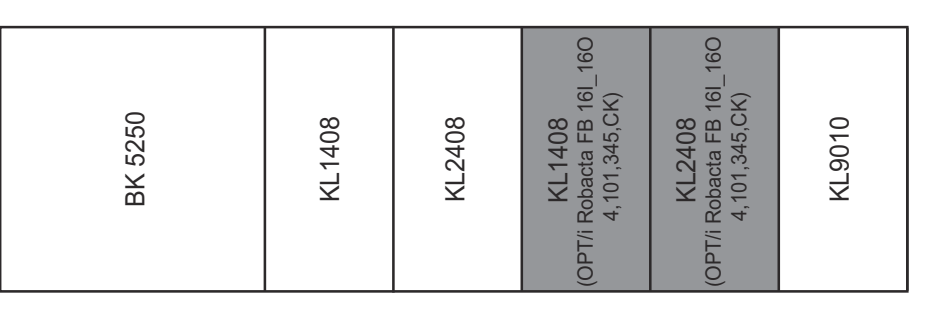

Es besteht die Möglichkeit, die zwei nachfolgend angeführten Feldbus-Klemmen in das Roboterinterface einzubauen. Dadurch kann zusätzlich zu Robacta CTC noch ein Schweißbrenner-Reinigungsgerät an das Interface angeschlossen werden. Für nähere Informationen hierfür siehe Abschnitt **[Zusätzlicher Funktionsumfang von Robacta FB](#page-11-0)  [8I\\_8O Profinet](#page-11-0)** ab Seite **[12](#page-11-0)**.

Optionale Feldbus-Klemmen

- KL1408 und
- KL2408

Beide Klemmen sind Bestandteil der Option 4,101,345,CK.

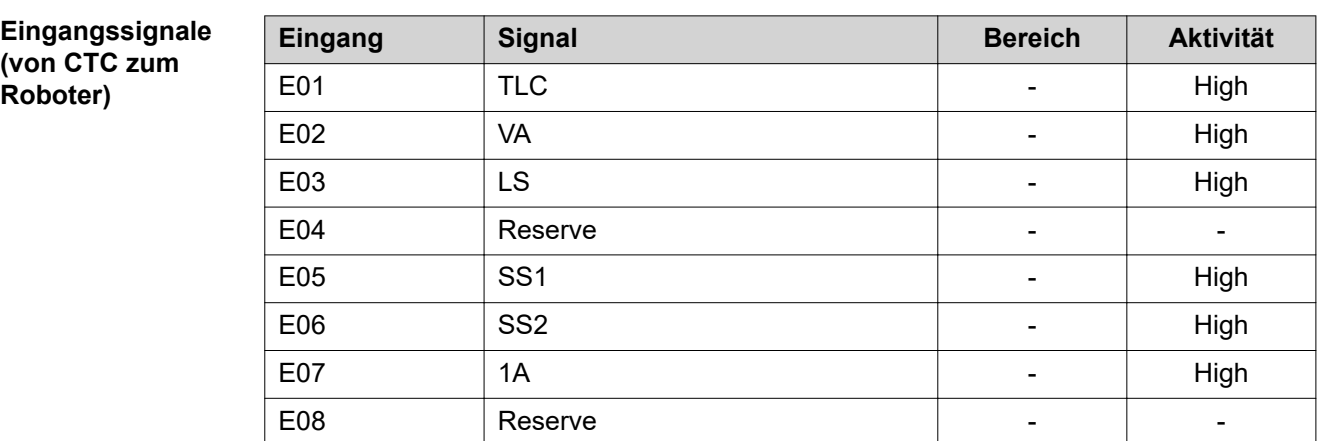

Die Beschreibungen der Signale sind in der Bedienungsanleitung von Robacta CTC zu finden.

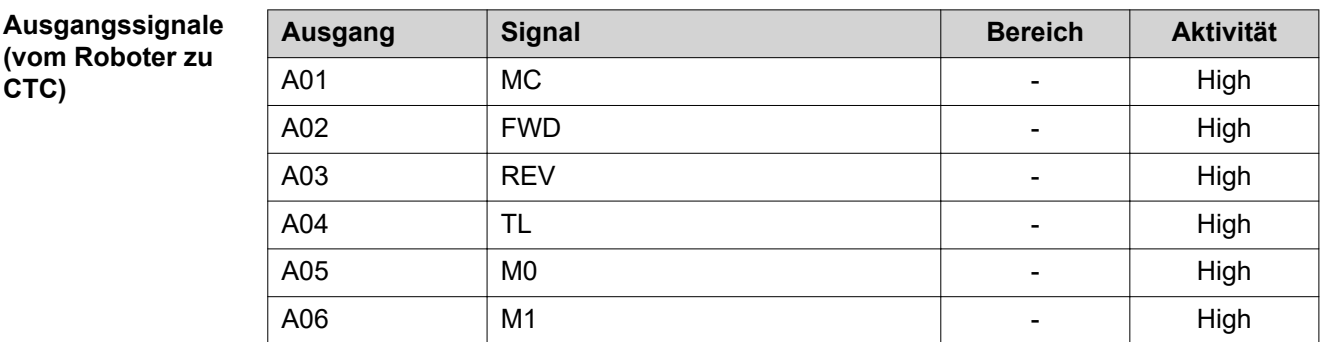

<span id="page-11-0"></span>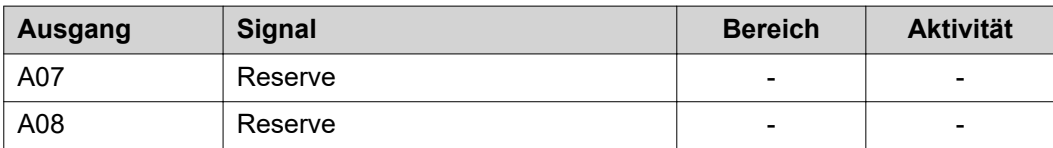

Die Beschreibungen der Signale sind in der Bedienungsanleitung von Robacta CTC zu finden.

(1) (2) *Anschlüsse an Robacta FB 8I\_8O Profinet* **(1) Anschluss-Stecker Standard I/O 1** dieser Stecker befindet sich immer am Roboterinterface und dient zur Verbindung von Robacta CTC mit dem Roboterinterface **(2) Anschluss-Stecker Standard I/O 2** dieser Stecker wird mit der Option 4,101,345,CK in das Roboterinterface eingebaut. Mit diesem Stecker können zusätzlich zu Robacta CTC noch Schweißbrenner-Reinigungsgeräte am Roboterinterface angeschlossen werden. Für die Verbindung der Schweißbrenner-Reinigungsgeräte mit dem Roboterinterface ausschließlich die bei Fronius erhältlichen Kabelbäume verwenden.

### **Eingangssignale**

**für Robacta Reamer V Easy, Robacta Reamer V Easy Han6P J, Robacta Reamer Alu Edition, Robacta Reamer Alu 3000upm, Robacta Reamer Bürstenkopf Alu, Robacta Reamer Twin:**

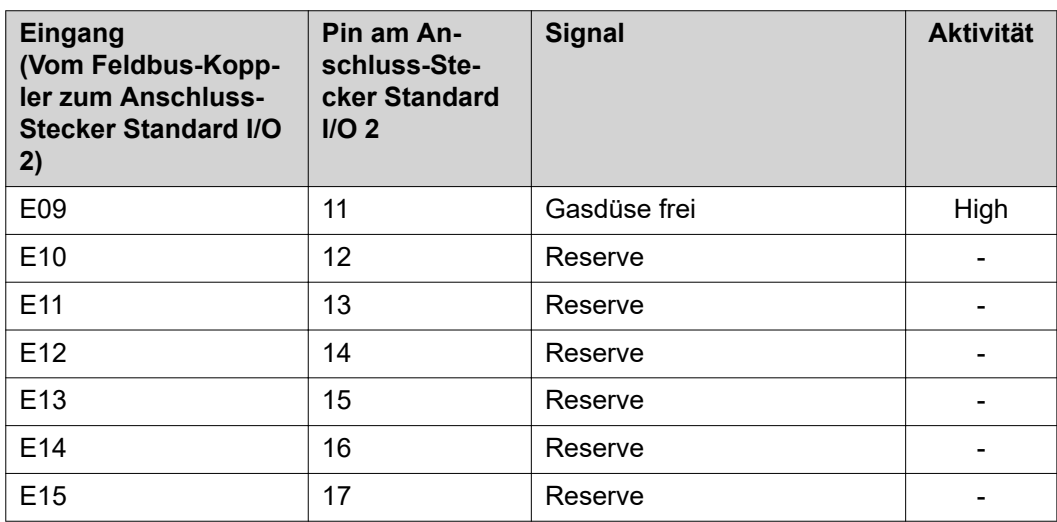

**Zusätzlicher Funktionsumfang von Robacta FB 8I\_8O Profinet**

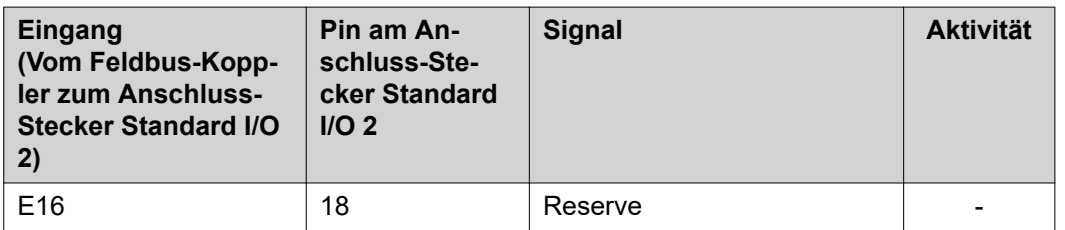

### **Ausgangssignale für**

**Robacta Reamer V Easy, Robacta Reamer V Easy Han6P J, Robacta Reamer Alu Edition, Robacta Reamer Alu 3000upm, Robacta Reamer Bürstenkopf Alu, Robacta Reamer Twin:**

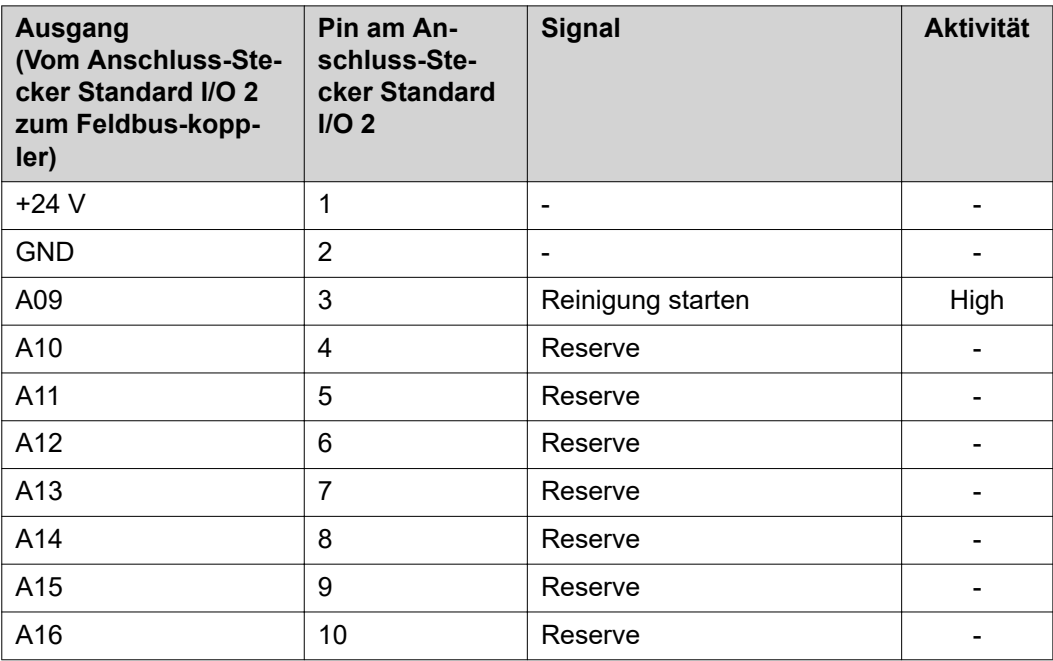

### **Eingangssignale für Reamer Braze+:**

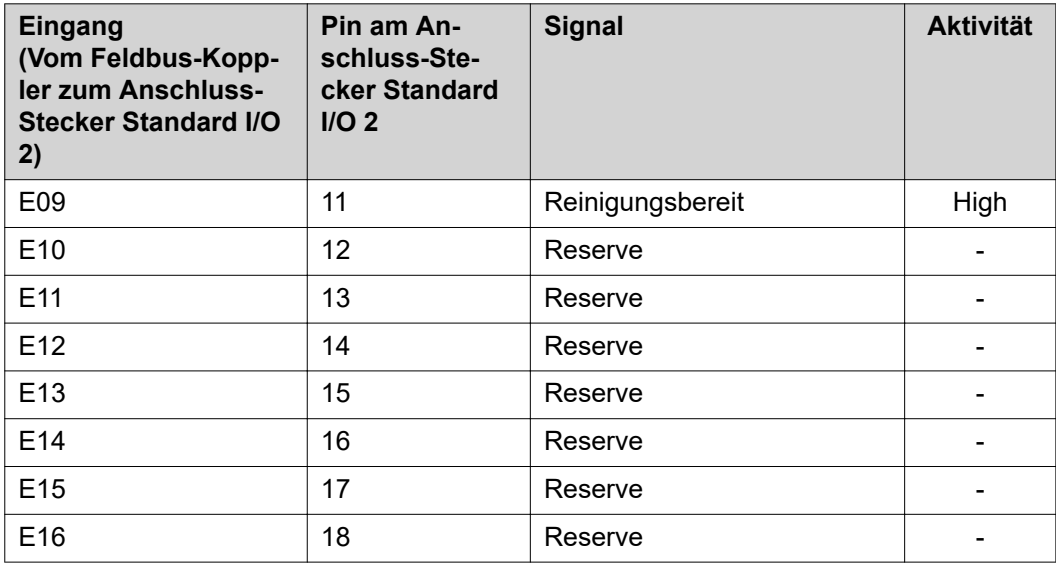

**Ausgangssignale für Robacta Reamer Braze+:**

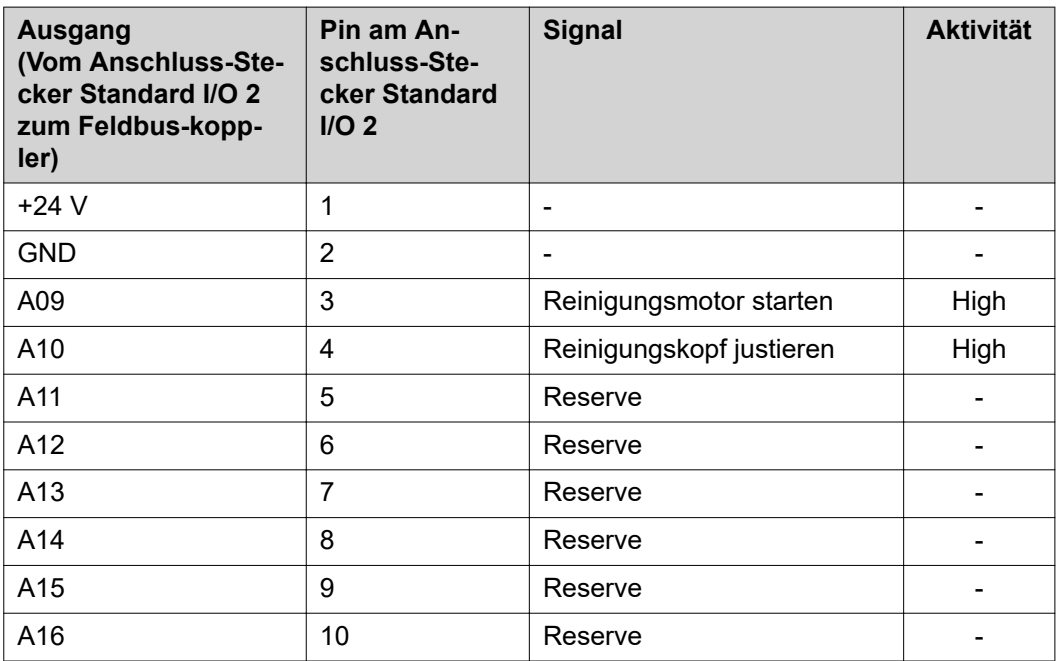

**Eingangssignale für Reamer Robacta Reamer V:**

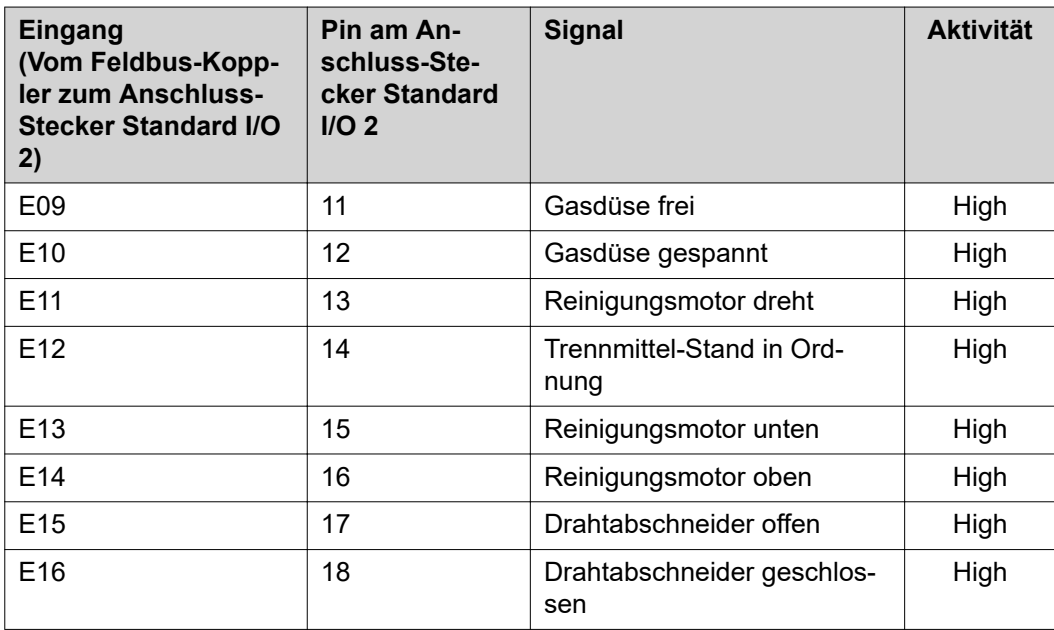

**Ausgangssignale für Reamer Robacta Reamer V:**

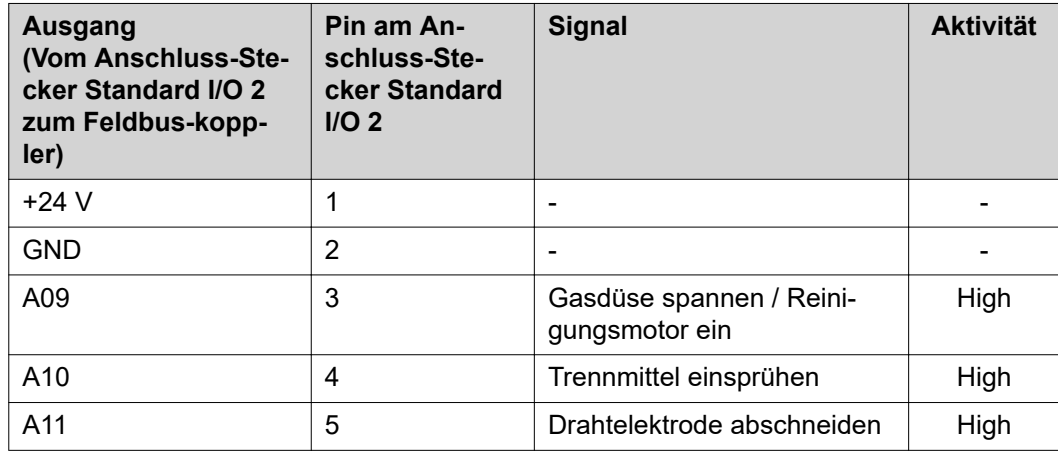

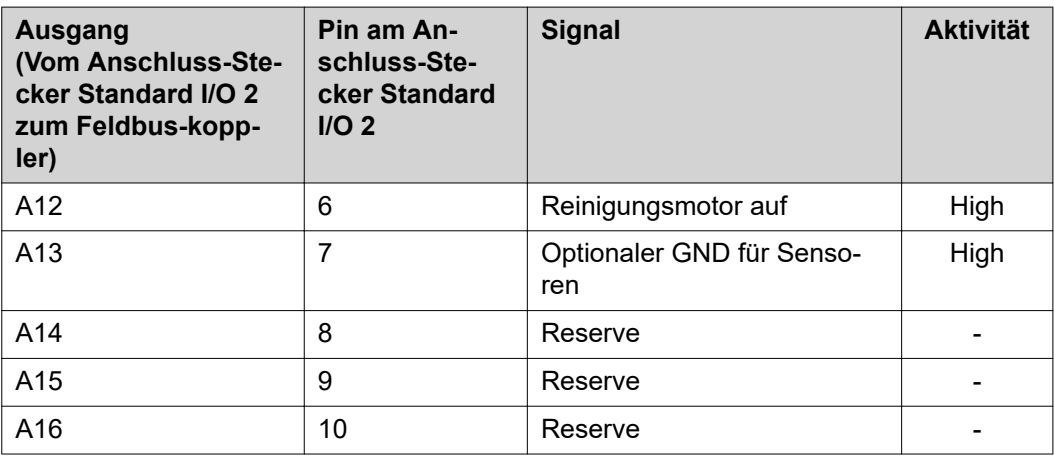

**Eingangssignale für Robacta Reamer V Twin:**

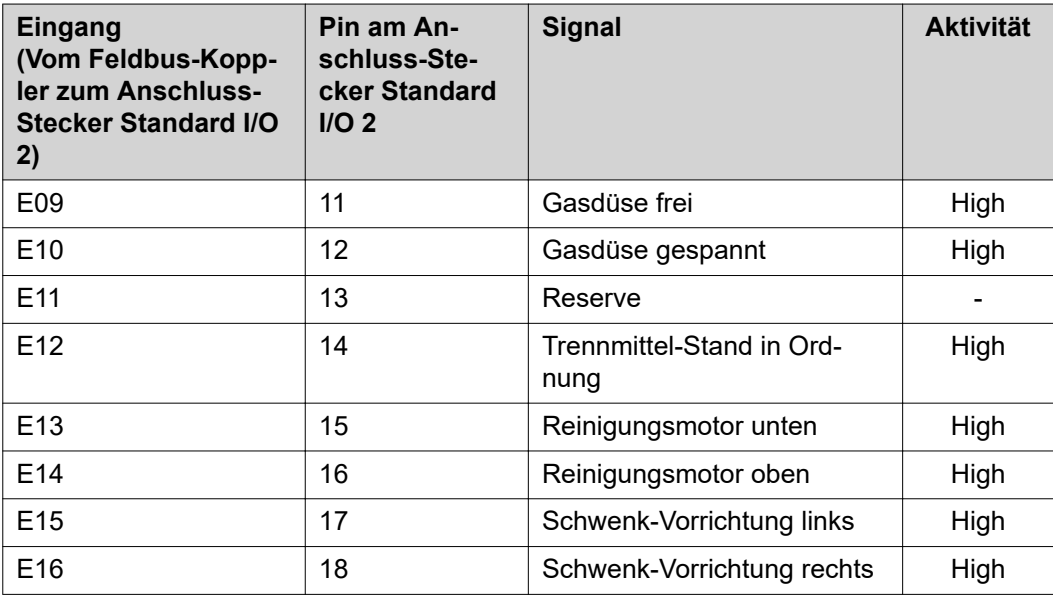

**Ausgangssignale für Robacta Reamer V Twin:**

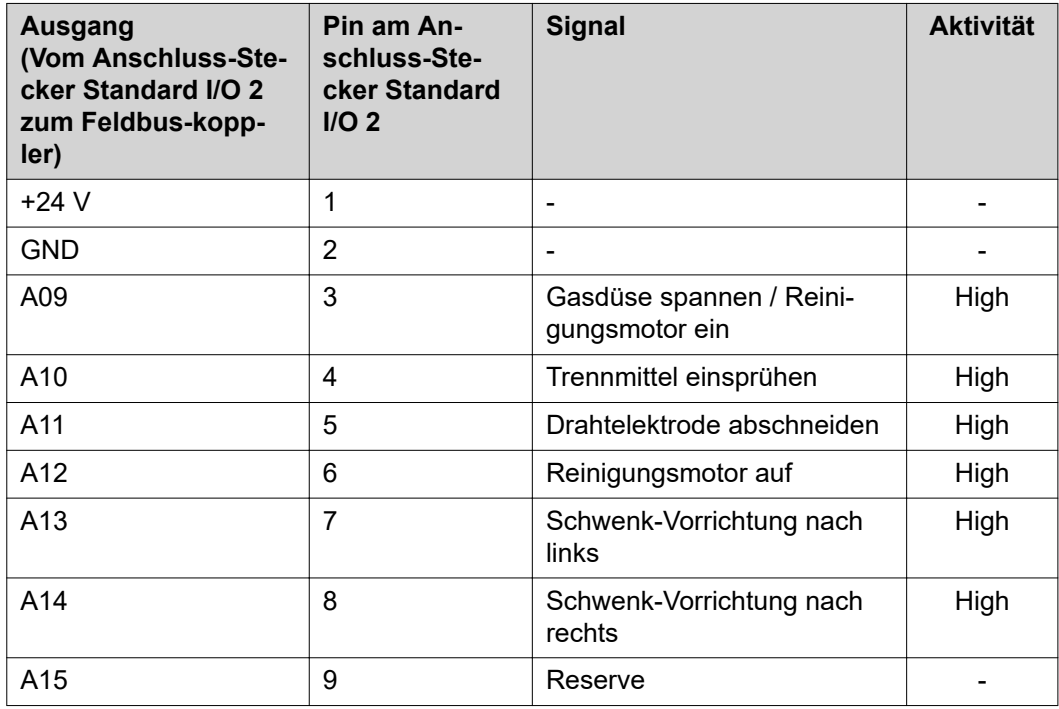

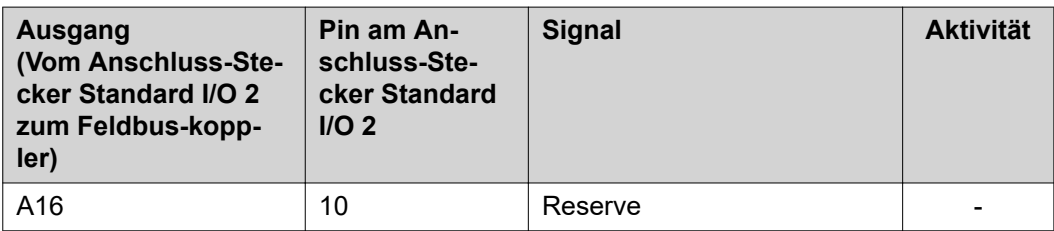

### **Eingangssignale für Robacta Reamer V 70 Han12P:**

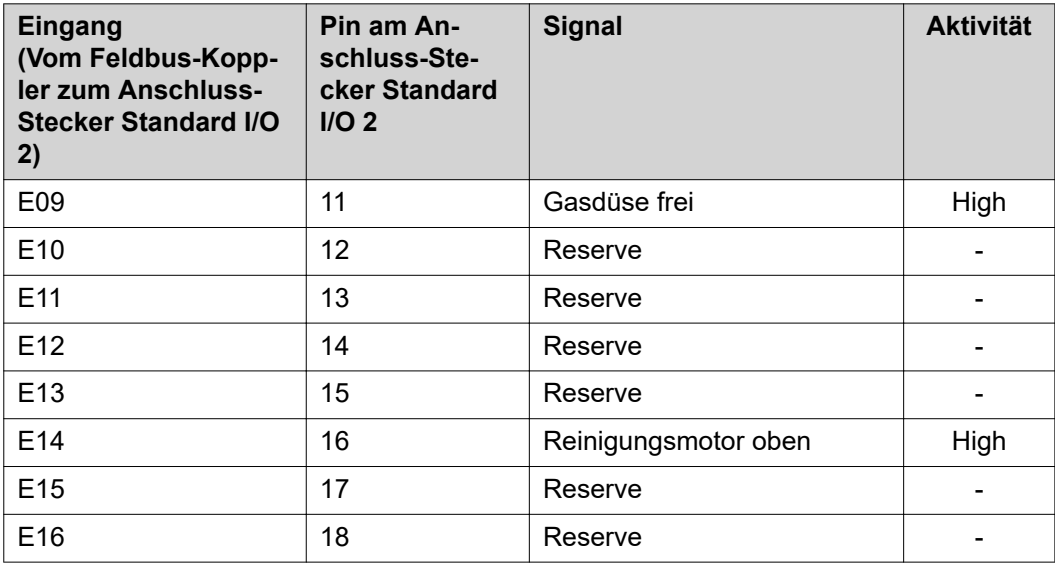

### **Ausgangssignale für Robacta Reamer V 70 Han12P:**

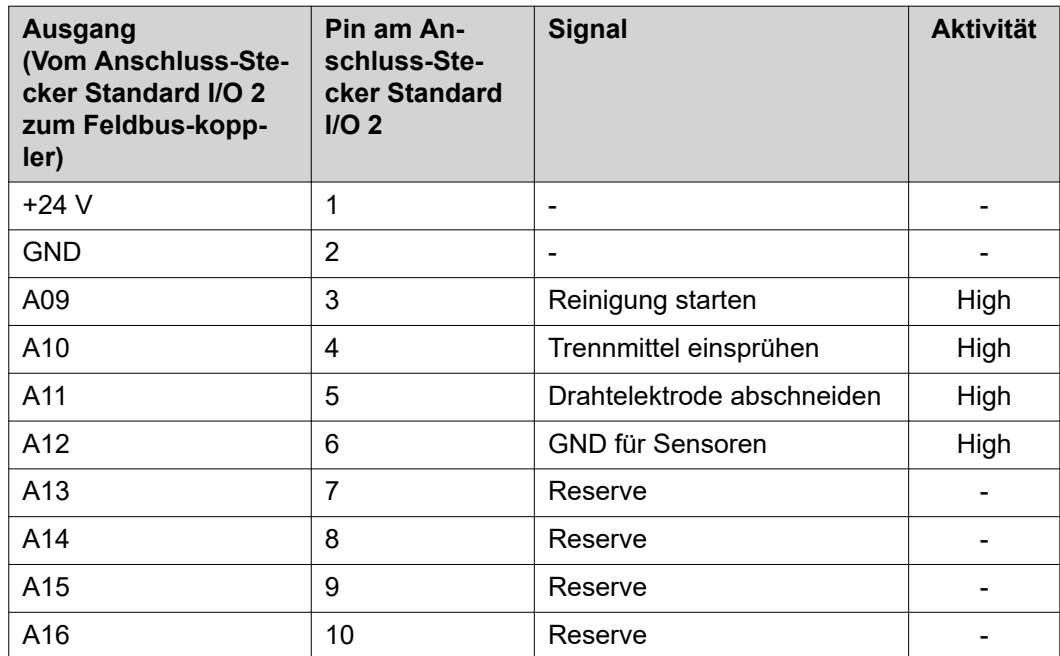

**Eingangssignale für Robacta Reamer V Comfort:**

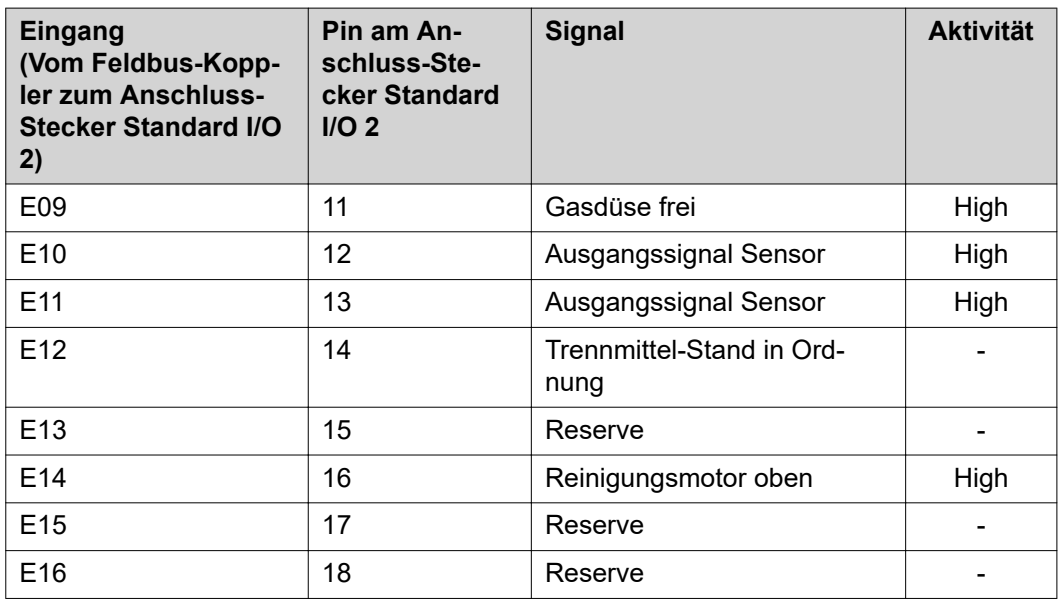

**Ausgangssignale für Robacta Reamer V Comfort:**

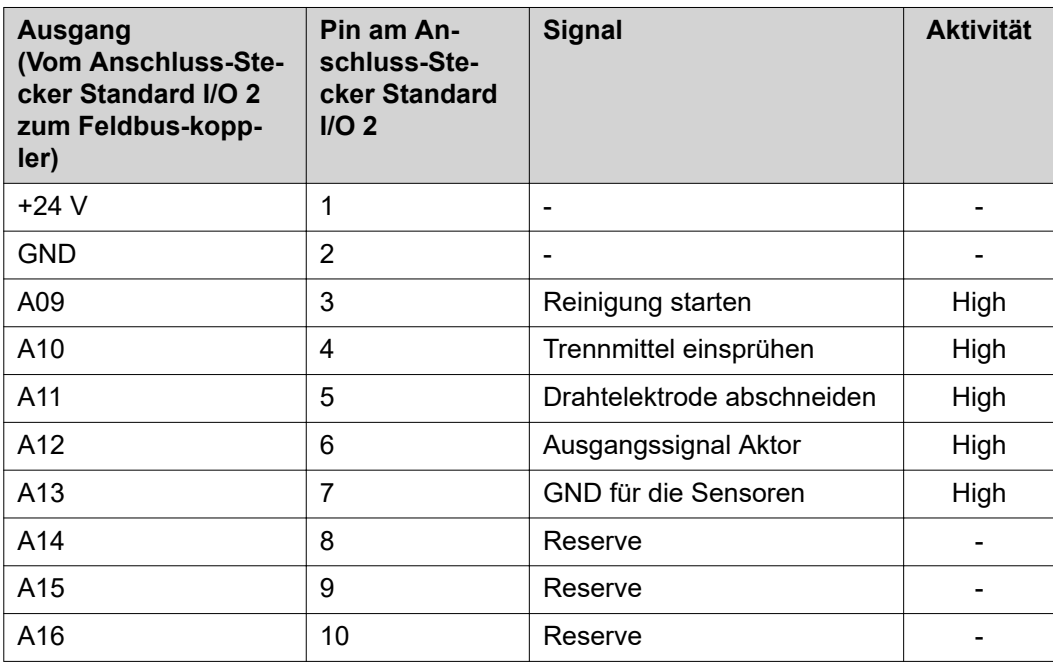

**Eingangssignale für Robacta TC 1000, Robacta TC 2000:**

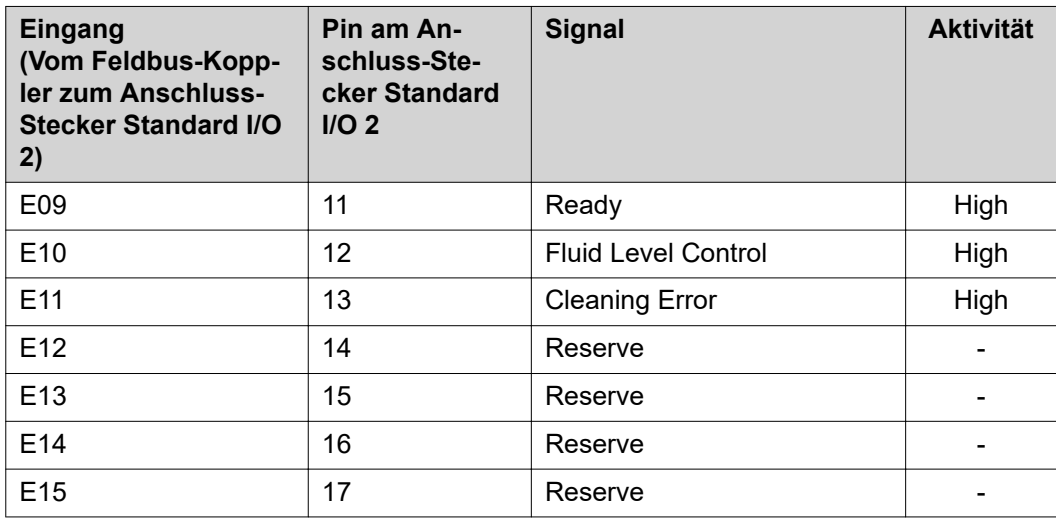

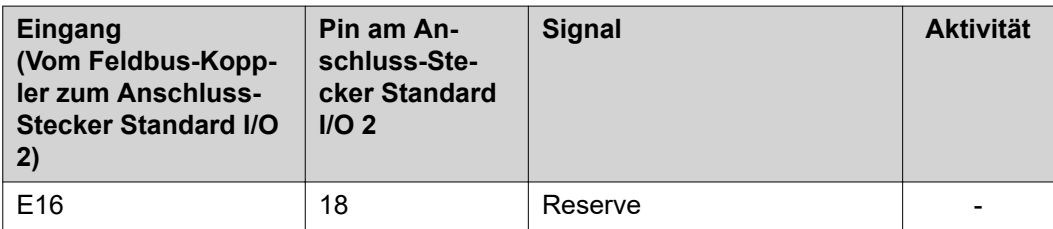

**Ausgangssignale für Robacta TC 1000, Robacta TC 2000:**

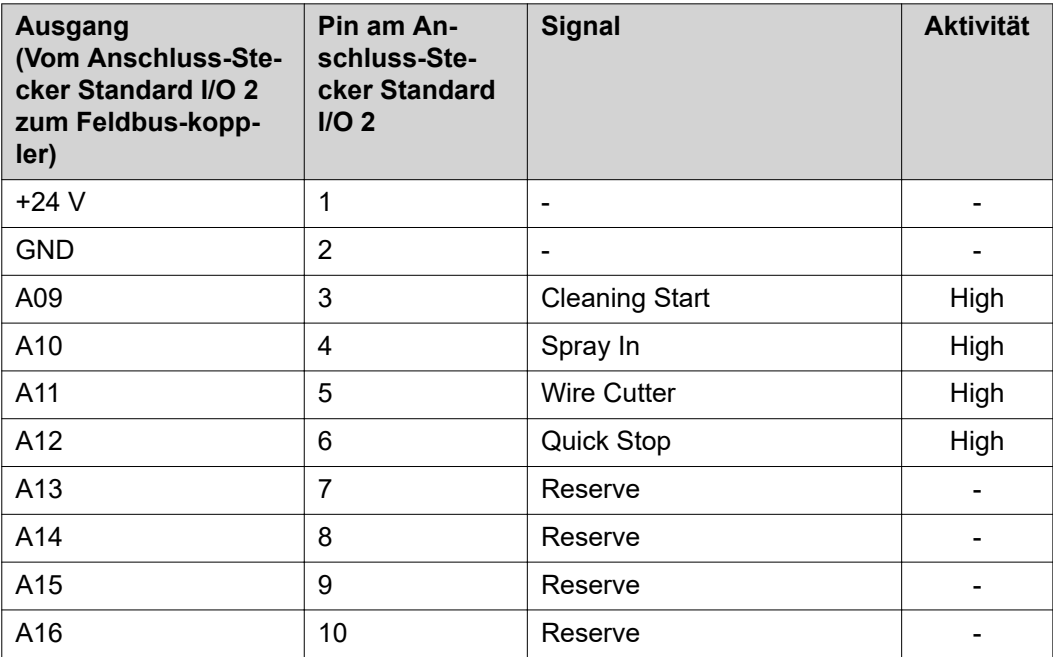

### <span id="page-18-0"></span>**Anordnung der Feldbus-Klemmen**

Folgend die werksseitige Anordnung der Feldbus-Klemmen:

### BK 5250 KL1408 KL1408 KL1408 KL2408 KL2612 KL9010

Es besteht die Möglichkeit, weitere Feldbus-Klemmen in ein Roboterinterface einzubauen. Die Anzahl ist jedoch durch die Gehäusegröße limitiert.

### *HINWEIS!*

**Beim Einbau weiterer Feldbus-Klemmen ändert sich das Prozessdatenbild.**

**Eingangssignale (von der Brennerkörper-Wechselstation zum Roboter)**

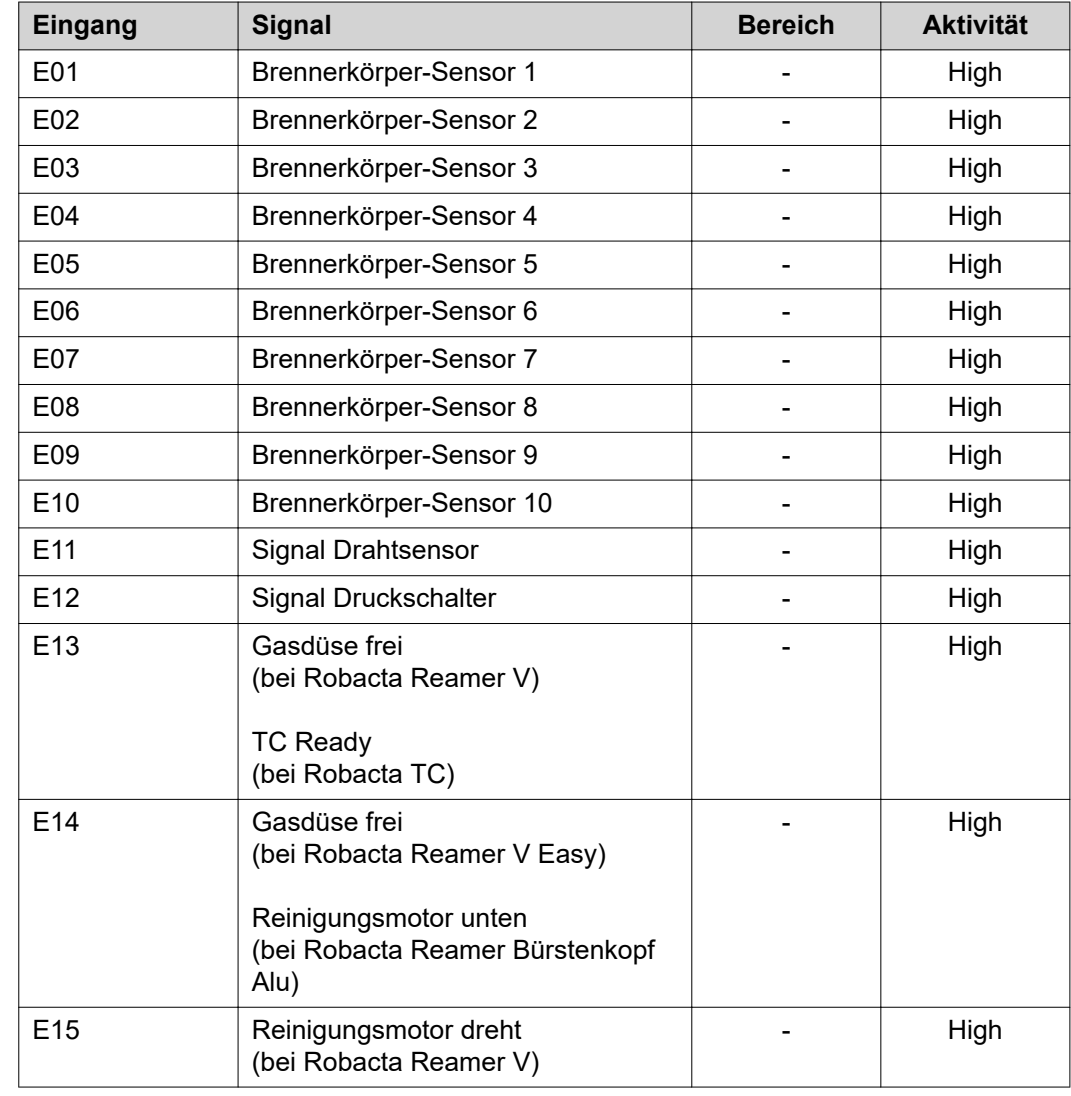

<span id="page-19-0"></span>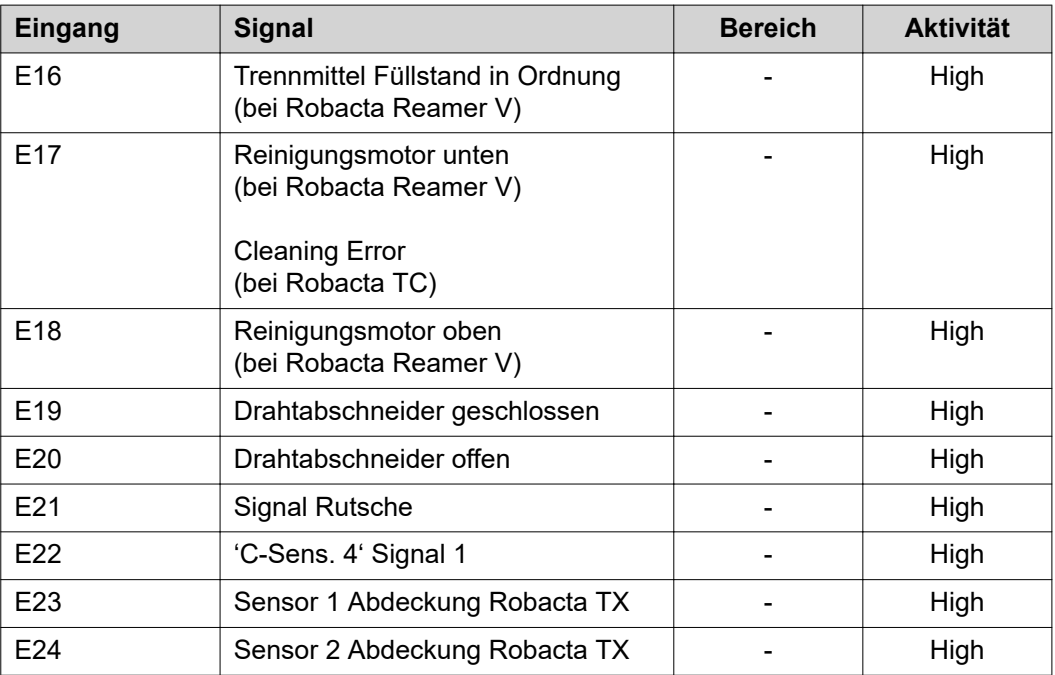

Die Beschreibungen der Signale sind in der Bedienungsanleitung von Robacta TX zu finden.

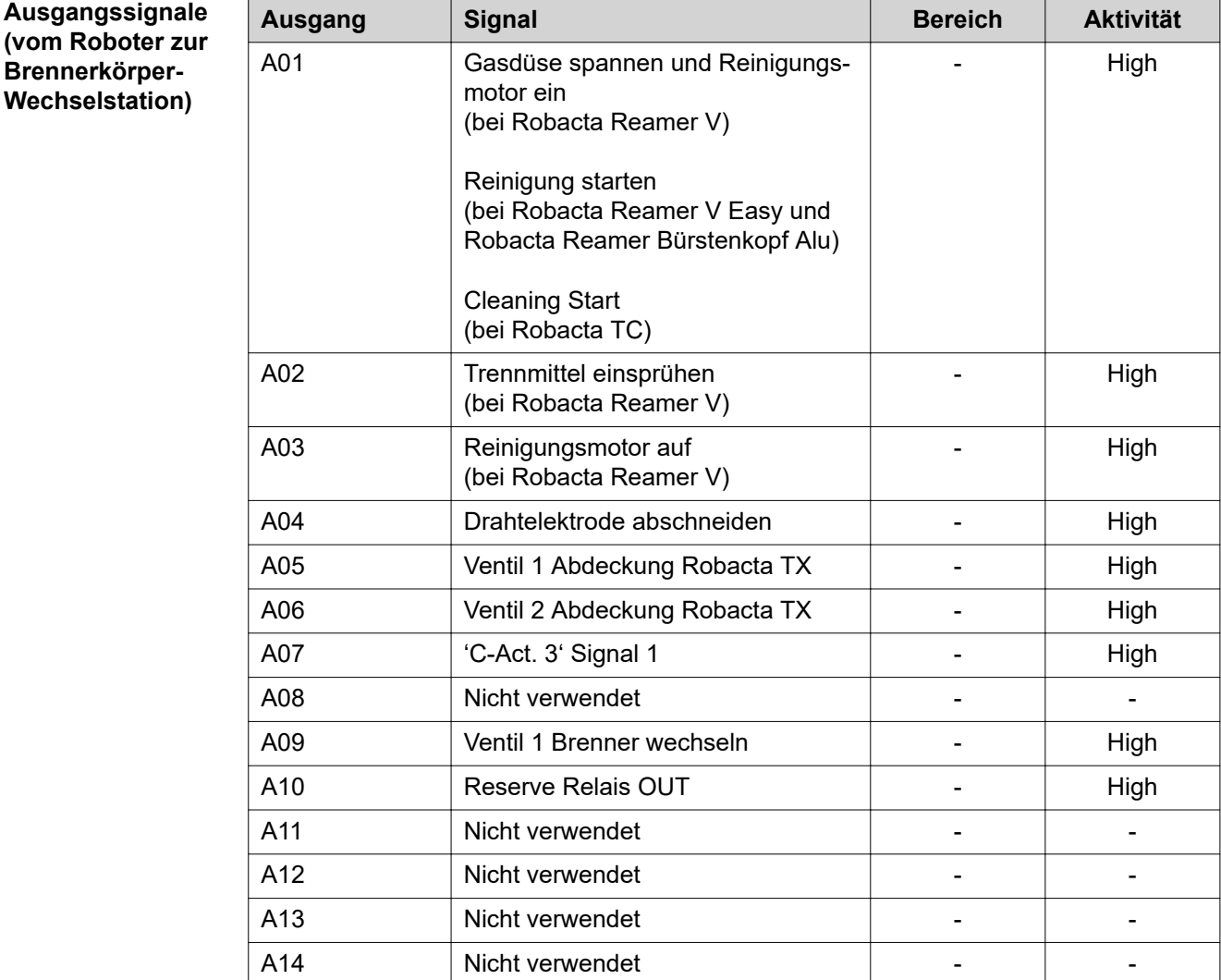

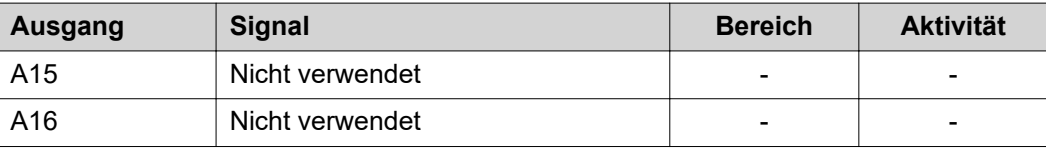

Die Beschreibungen der Signale sind in der Bedienungsanleitung von Robacta TX zu finden.

# <span id="page-21-0"></span>**Ein- und Ausgangssignale Robacta TX 10i**

**Anordnung der Feldbus-Klemmen**

Folgend die werksseitige Anordnung der Feldbus-Klemmen:

### BK 5250 KL1408 KL1408 KL1408 KL2408 KL2612 KL9010

Es besteht die Möglichkeit, weitere Feldbus-Klemmen in ein Roboterinterface einzubauen. Die Anzahl ist jedoch durch die Gehäusegröße limitiert.

*HINWEIS!*

**Beim Einbau weiterer Feldbus-Klemmen ändert sich das Prozessdatenbild.**

**Eingangssignale (von der Brennerkörper-Wechselstation zum Roboter)**

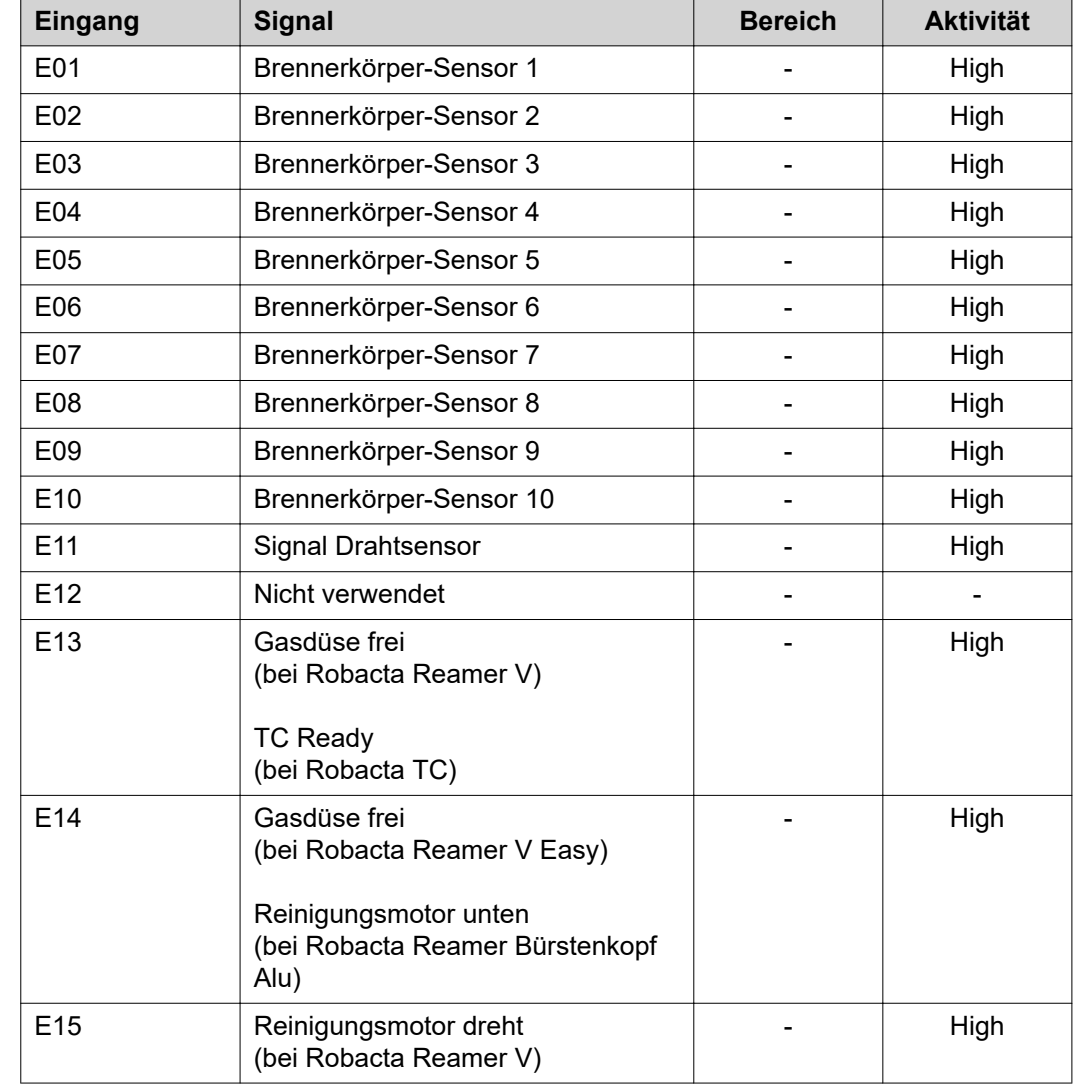

<span id="page-22-0"></span>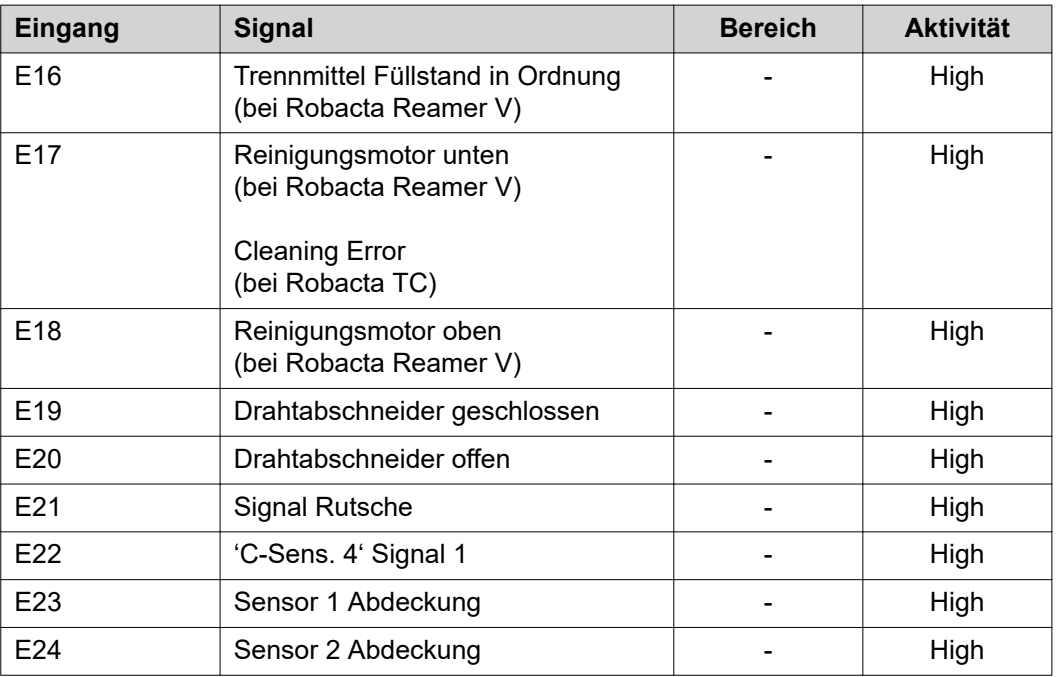

Die Beschreibungen der Signale sind in der Bedienungsanleitung von Robacta TX 10i zu finden.

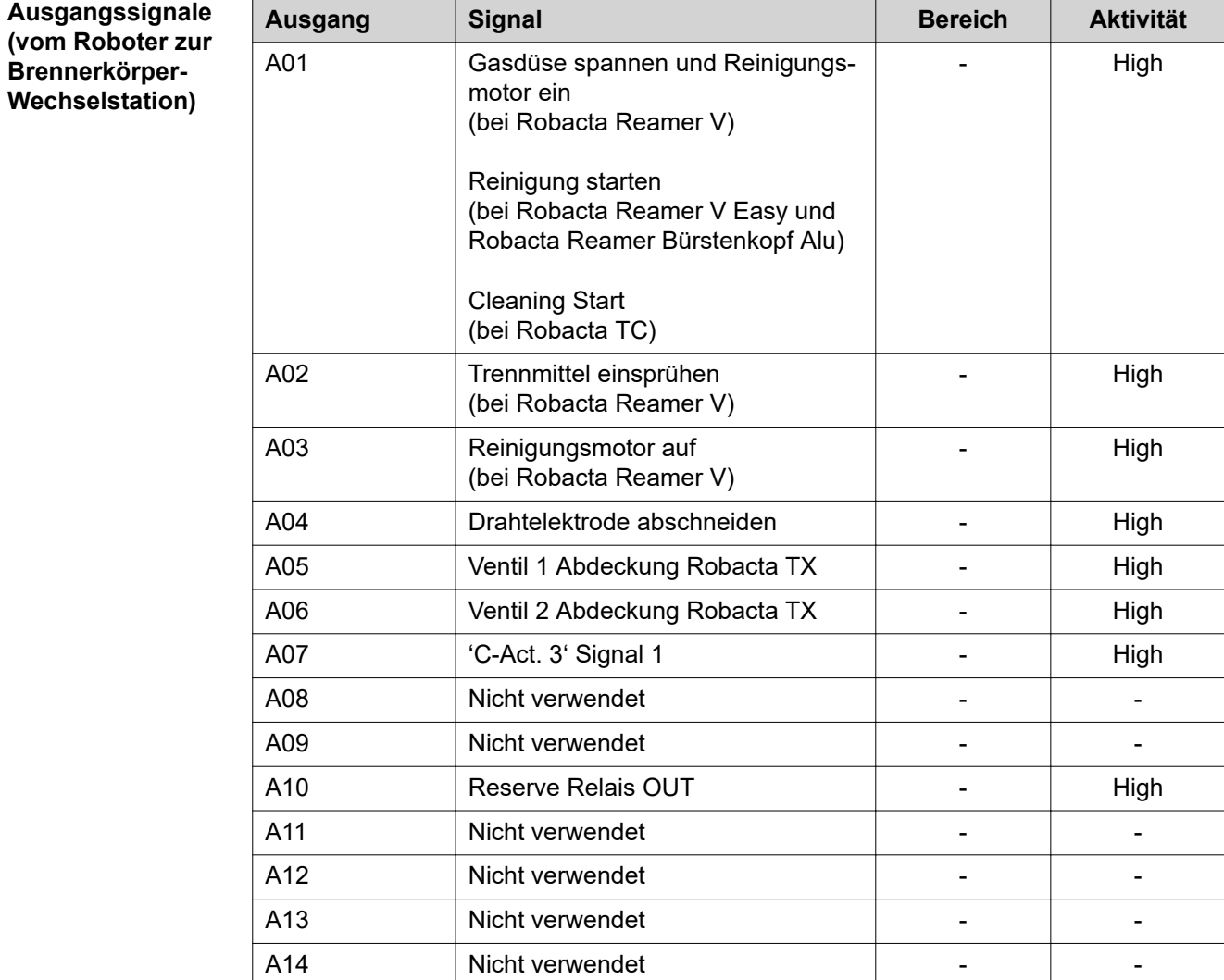

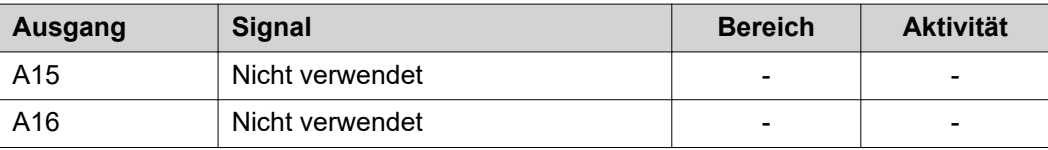

Die Beschreibungen der Signale sind in der Bedienungsanleitung von Robacta TX 10i zu finden.

### <span id="page-24-0"></span>**Anordnung der Feldbus-Klemmen**

Folgend die werksseitige Anordnung der Feldbus-Klemmen:

### BK 5250 KL1408 KL1408 KL1408 KL2408 KL2612 KL9010

Es besteht die Möglichkeit, weitere Feldbus-Klemmen in ein Roboterinterface einzubauen. Die Anzahl ist jedoch durch die Gehäusegröße limitiert.

### *HINWEIS!*

**Beim Einbau weiterer Feldbus-Klemmen ändert sich das Prozessdatenbild.**

**Eingangssignale (von der Brennerkörper-Wechselstation zum Roboter)**

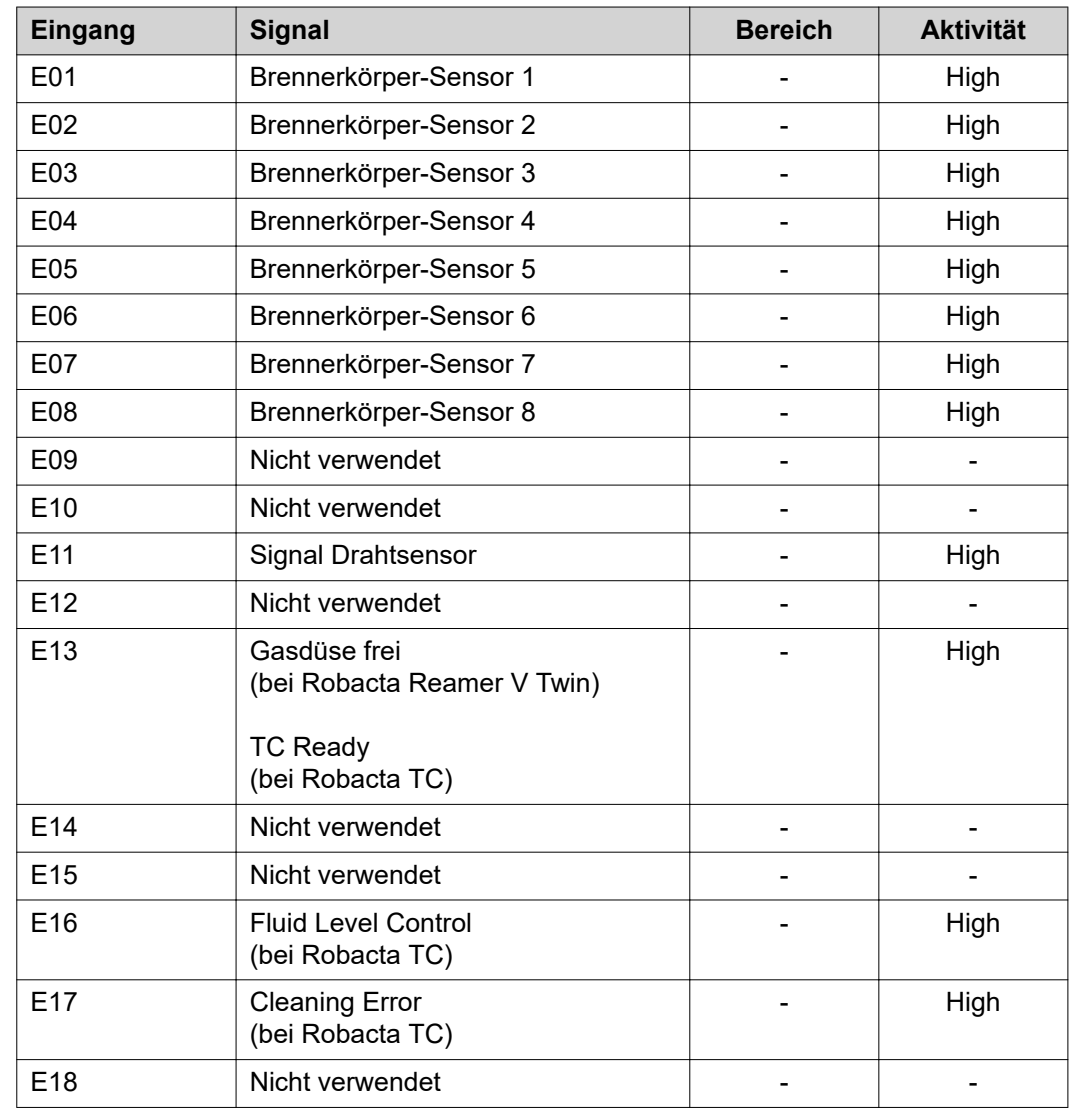

<span id="page-25-0"></span>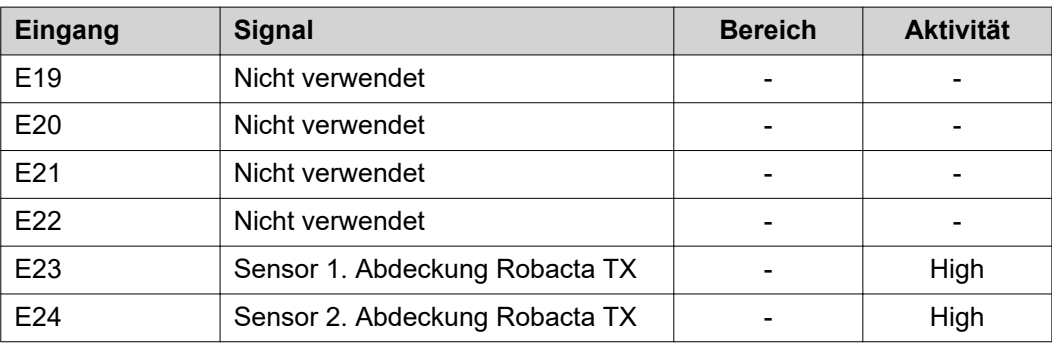

Die Beschreibungen der Signale sind in der Bedienungsanleitung von Robacta TX/i TWIN zu finden.

**Ausgangssignale (vom Roboter zur Brennerkörper-Wechselstation)**

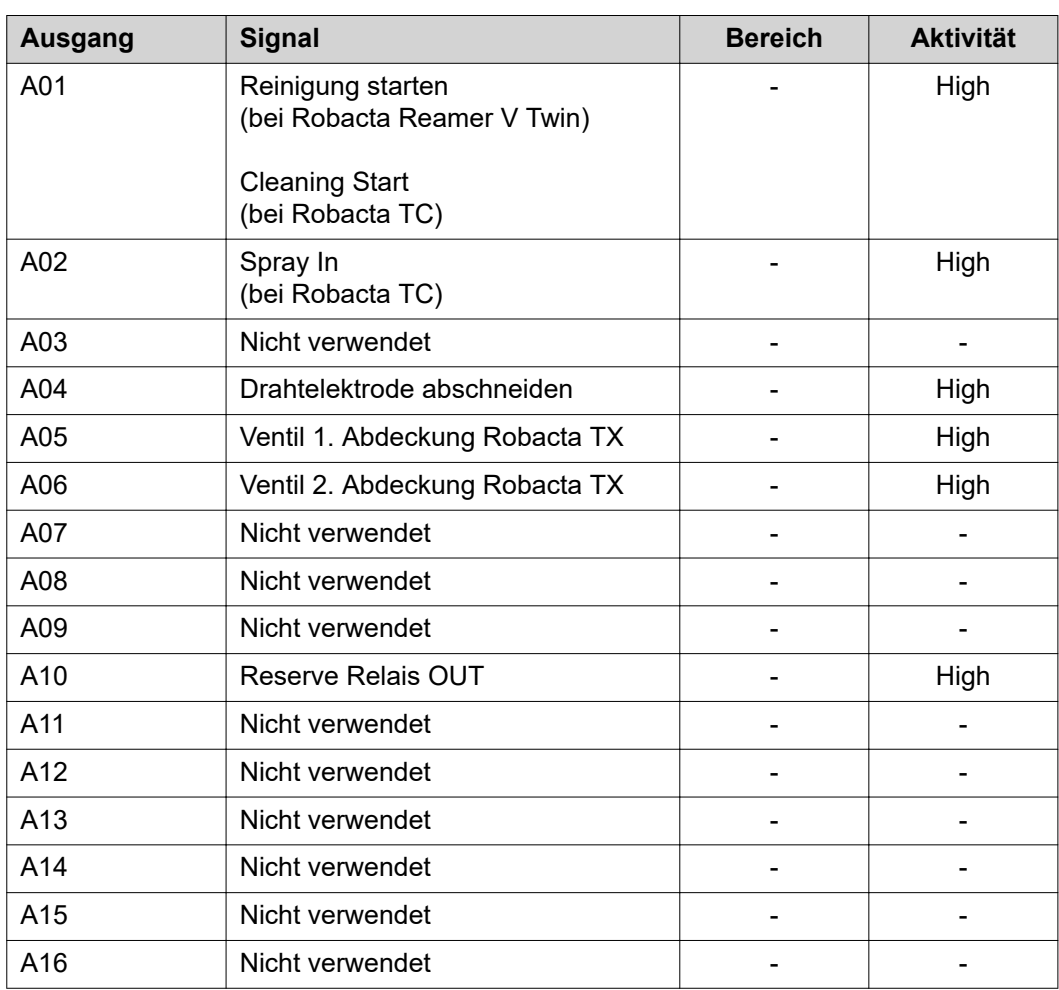

Die Beschreibungen der Signale sind in der Bedienungsanleitung von Robacta TX/i TWIN zu finden.

## <span id="page-26-0"></span>Allgemeines **Allgemeines**

### **Gefahr durch Spannung beim Trennen oder Herstellen der Busklemmen-Verbindungen.**

Sachschäden können die Folge sein.

▶ Vor dem Trennen oder Herstellen der Busklemmen-Verbindungen die Netzverbindung trennen.

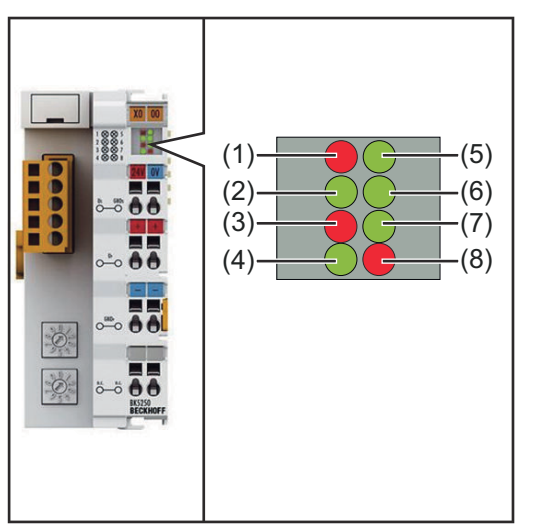

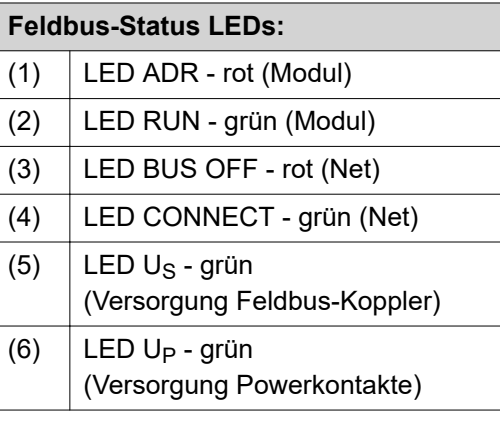

*Feldbus-Koppler BK5250*

| <b>Bus-Kommunikation LEDs:</b> |                                                                                                    |
|--------------------------------|----------------------------------------------------------------------------------------------------|
| (7)                            | LED I/O RUN<br>leuchtet grün bei fehlerfreier Kommunikation                                                                     |
| (8)                            | LED I/O ERR<br>blinkt rot im Fehlerfall<br>Tritt ein Fehler auf, signalisiert die LED die Art des Fehlers und die Fehlerstelle. |
|                                |                                                                                                    |

### *HINWEIS!*

**Nach der Fehlerbeseitigung beendet der Feldbus-Koppler in manchen Fällen die Blinksequenz nicht.**

▶ Durch Aus- und Einschalten der Versorgungsspannung oder durch einen Software Reset den Feldbus-Koppler neu starten.

### <span id="page-27-0"></span>**LED I/O ERR - Lokale Fehler**

Die LEDs für die Bus-Kommunikation zeigen die lokale Kommunikation zwischen Feldbus-Koppler und Feldbus-Klemmen. Die grüne LED leuchtet bei fehlerfreiem Betrieb. Die rote LED blinkt mit zwei unterschiedlichen Frequenzen, wenn ein Klemmbus-Fehler auftritt.

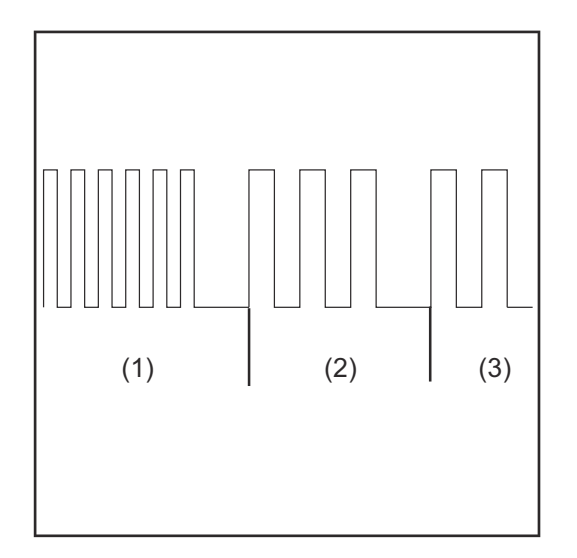

- (1) Schnelles Blinken: Start des Fehlercodes
- (2) Erste langsame Impulse: Fehlerart
- (3) Zweite langsame Impulse: Fehlerstelle

**WICHTIG!** Die Anzahl der Impulse zeigt die Position der letzten Feldbus-Klemme vor dem Auftreten des Fehlers an. Passive Feldbus-Klemmen (z.B. Einspeiseklemmen) werden nicht mitgezählt.

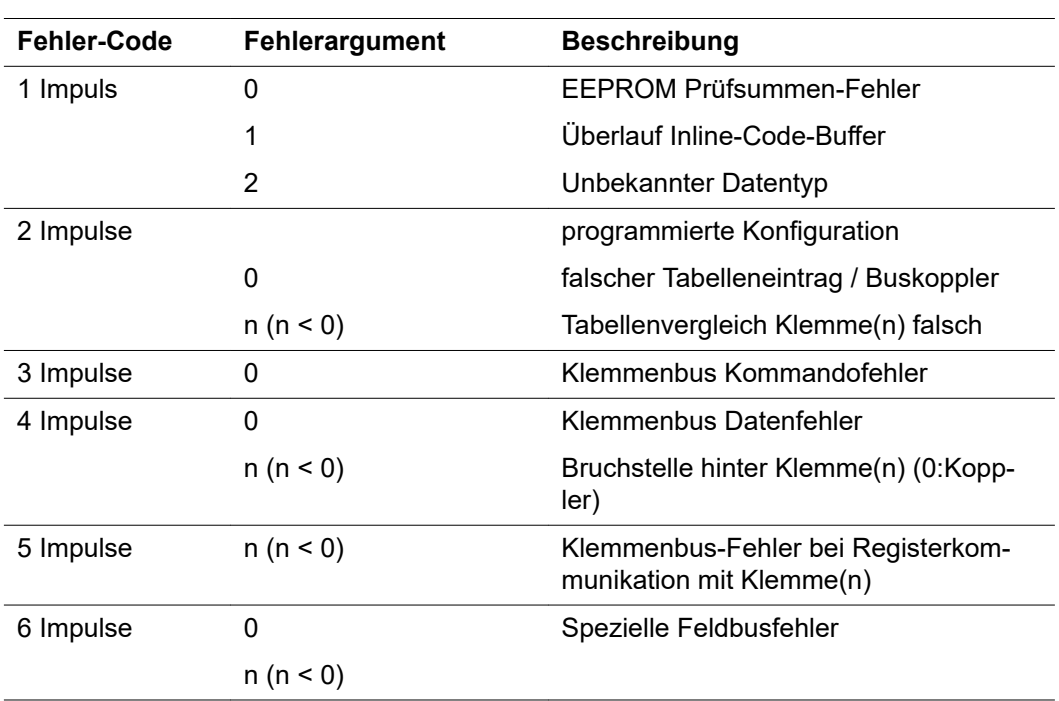

**WICHTIG!** Das Auftreten eines Fehlers im laufenden Betrieb löst nicht sofort die Ausgabe des Fehler-Codes über die LEDs aus. Der Buskoppler muss zur Diagnose der Busklemmen aufgefordert werden. Die Diagnoseanforderung generiert sich nach dem Einschalten.

#### <span id="page-28-0"></span>Die Feldbus-Status LEDs zeigen die Betriebszustände des Feldbusses an. **Feldbus-Status LEDs**  $\overline{a}$

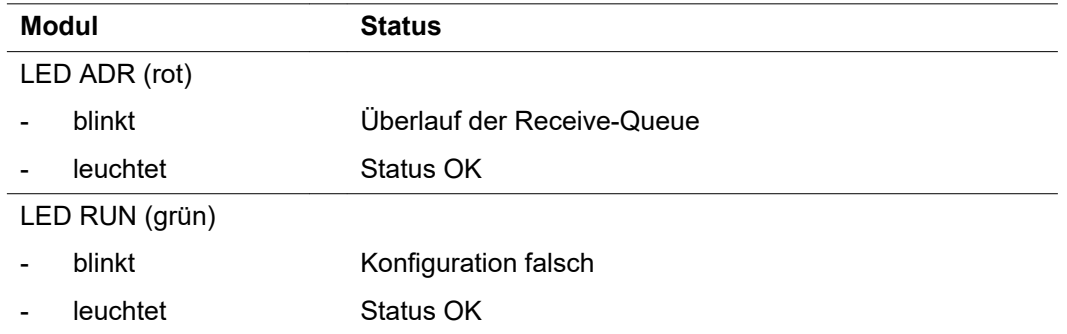

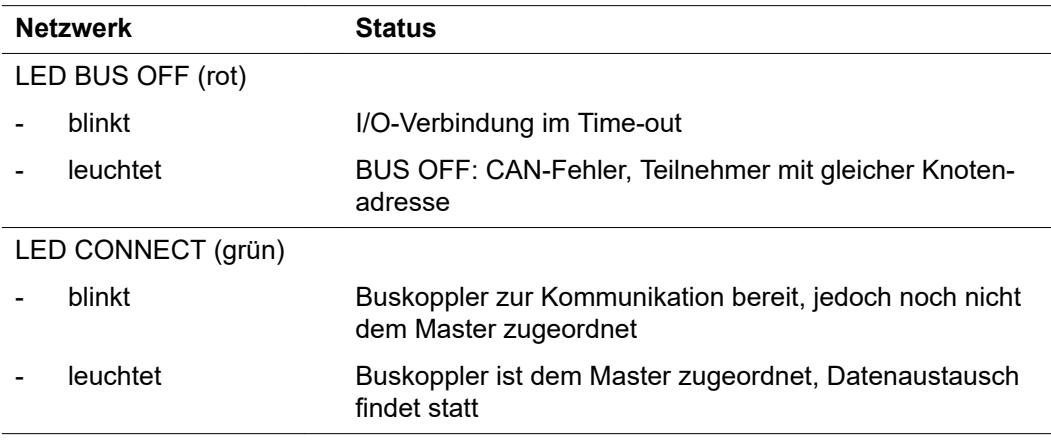

# **Table of contents**

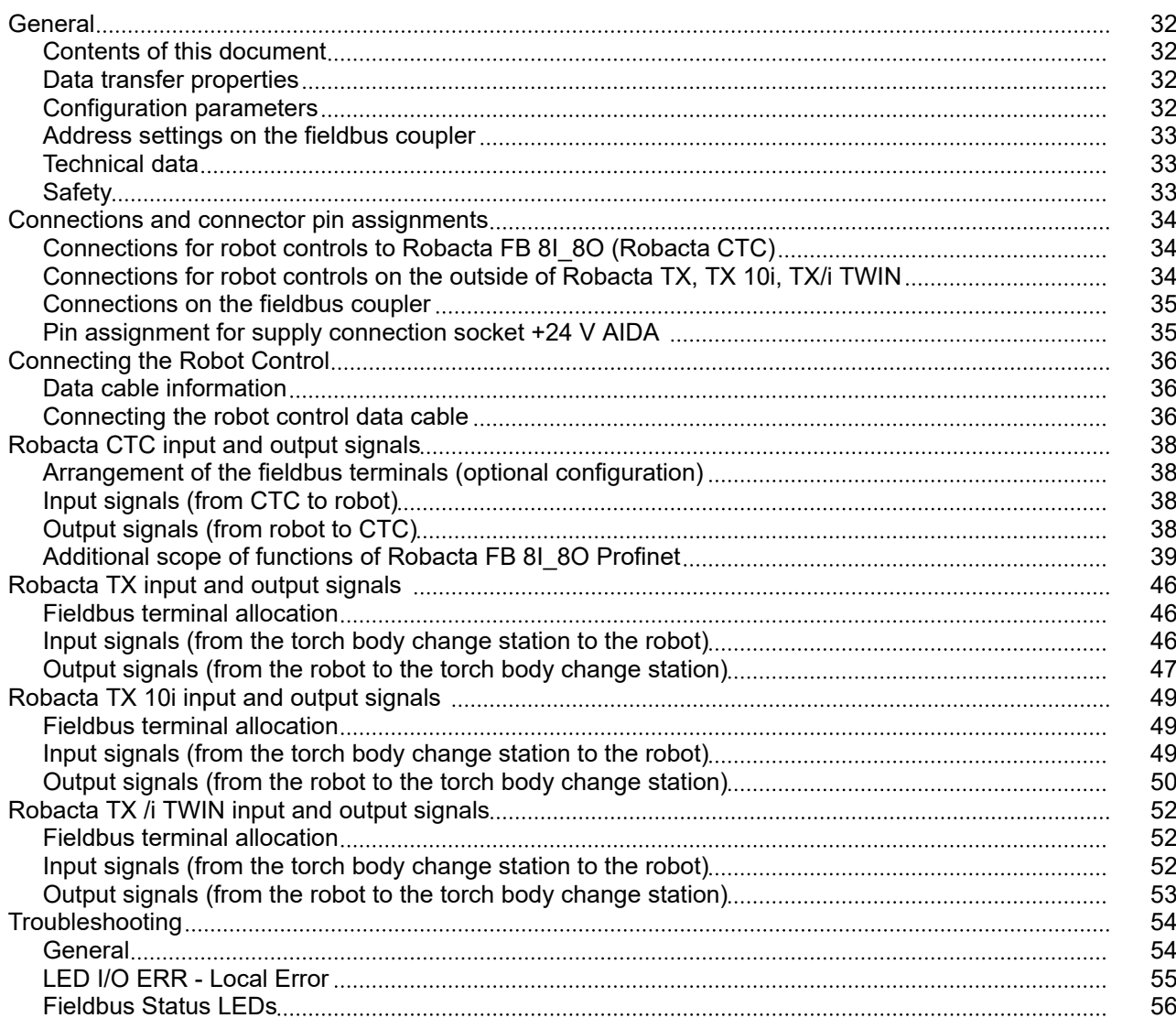

# <span id="page-31-0"></span>**General**

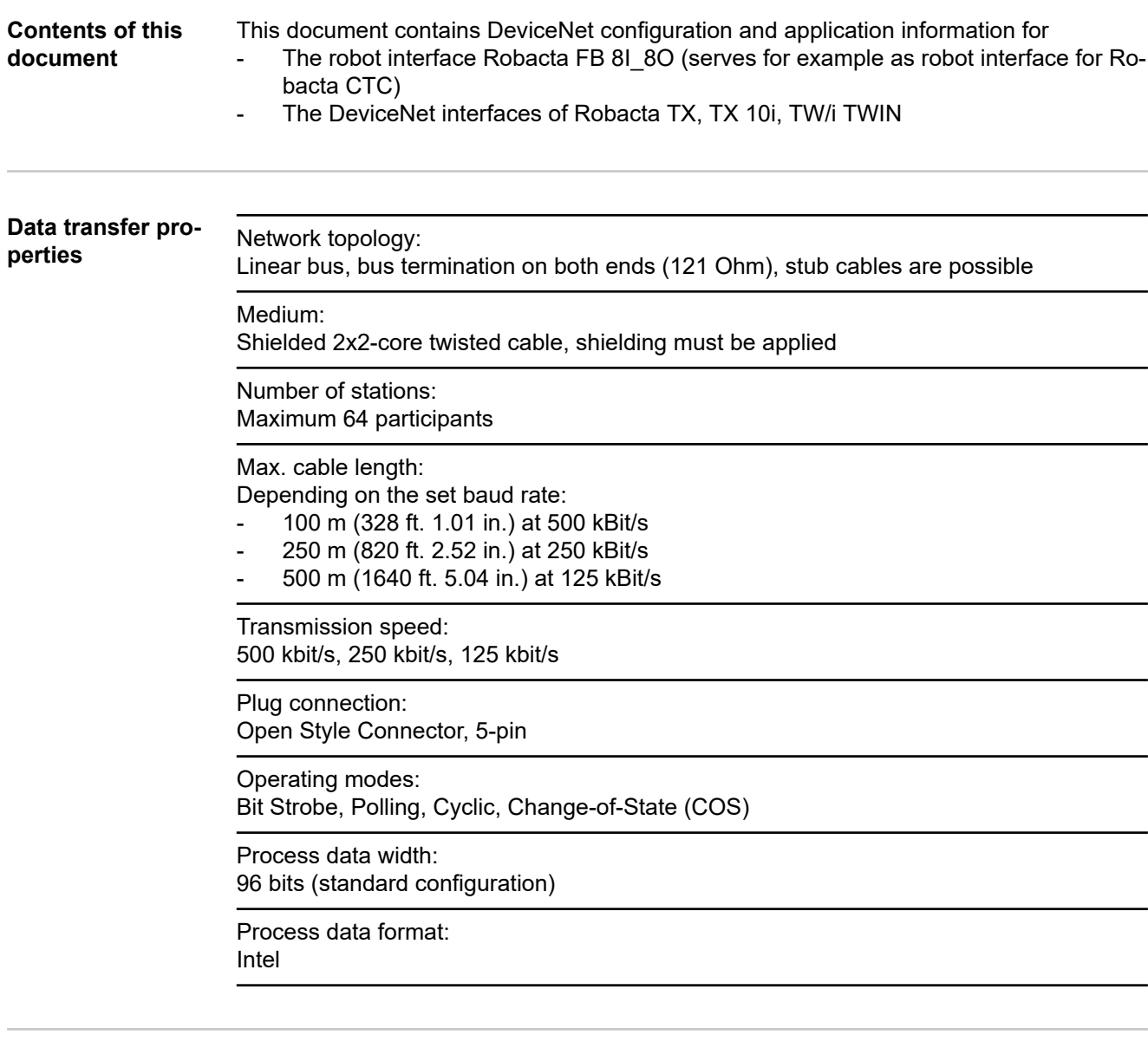

#### **Configuration parameters**

In some robot control systems, it may be necessary to state the configuration parameters described here so that the fieldbus coupler can communicate with the robot.

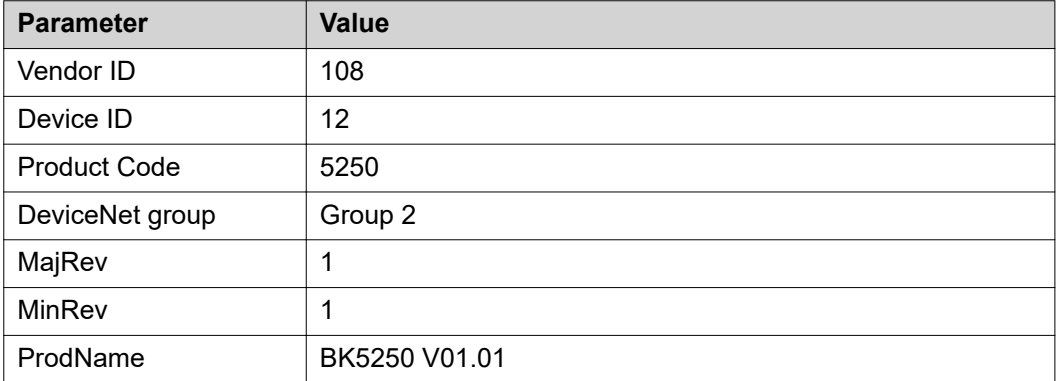

<span id="page-32-0"></span>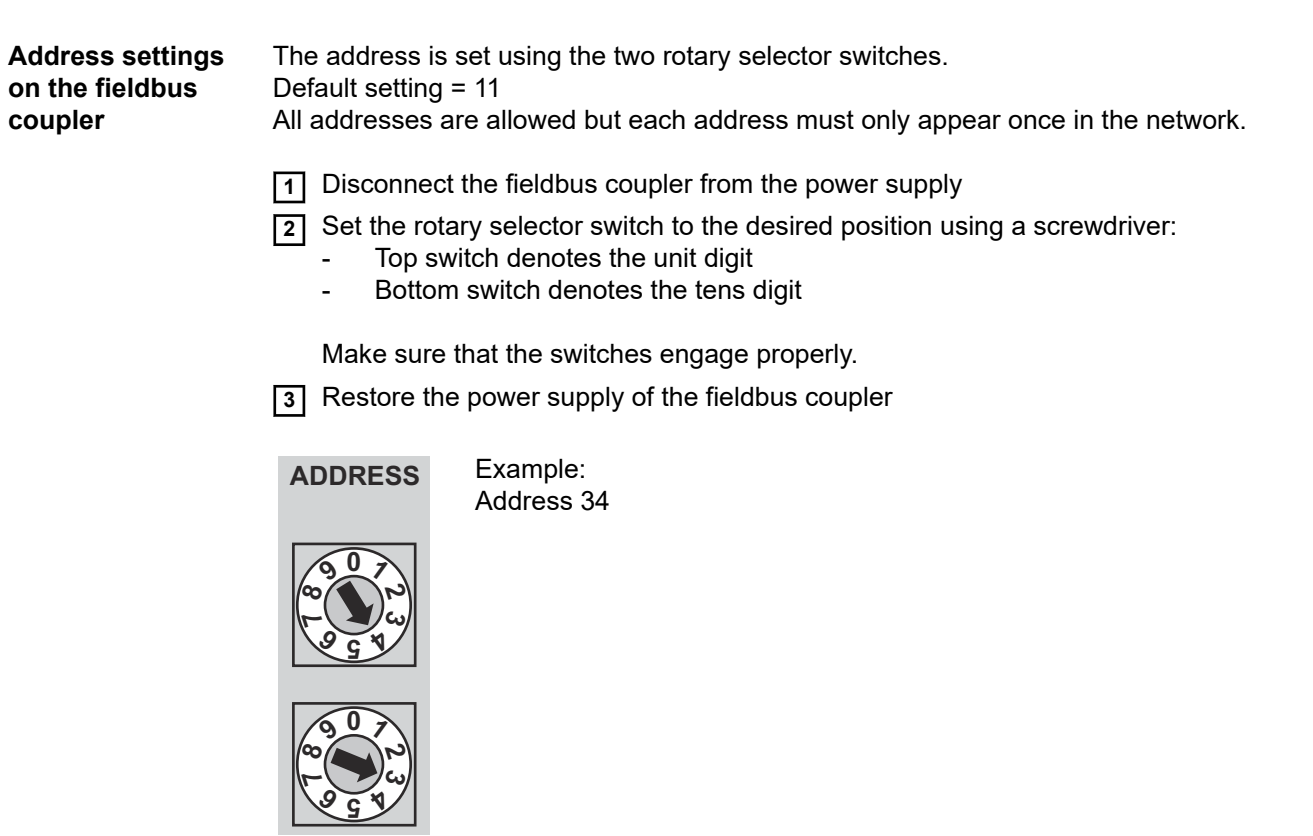

**Technical data** The technical data of the fieldbus coupler can be found under: **[www.beckhoff.com](https://www.beckhoff.com/)**

## Safety **WARNING!**

### **Danger from incorrect operation and work that is not carried out properly.**

This can result in serious personal injury and damage to property.

- ▶ All the work and functions described in this document must only be carried out by technically trained and qualified personnel.
- ▶ Read and understand this document in full.
- Read and understand all safety rules and user documentation for this equipment and all system components.

#### $\bigwedge$ **WARNING!**

### **Danger from electrical current.**

This can result in serious personal injury and damage to property.

- ▶ Before starting work, switch off all devices and components involved, and disconnect them from the grid.
- Secure all devices and components involved so they cannot be switched back on.

#### $\bigwedge$ **WARNING!**

### **Danger from unplanned signal transmission.**

This can result in serious personal injury and damage to property.

▶ Do not transfer safety signals via the interface.

# <span id="page-33-0"></span>**Connections and connector pin assignments**

**Connections for (1) Perforated plate with rubber burobot controls to shings Robacta FB 8I\_8O (Robacta (2) Standard I/O 1 connecting plug CTC)** for connection with Robacta CTC **(3) Supply connection socket +24 V AIDA** for supplying the bus coupler and the field bus terminals  $\overline{\circledcirc}$  $\overline{\circledcirc}$ (2) (1) (3)

*Connections to Robacta FB 8I\_8O*

**Connections for robot controls on the outside of Robacta TX, TX 10i, TX/i TWIN**

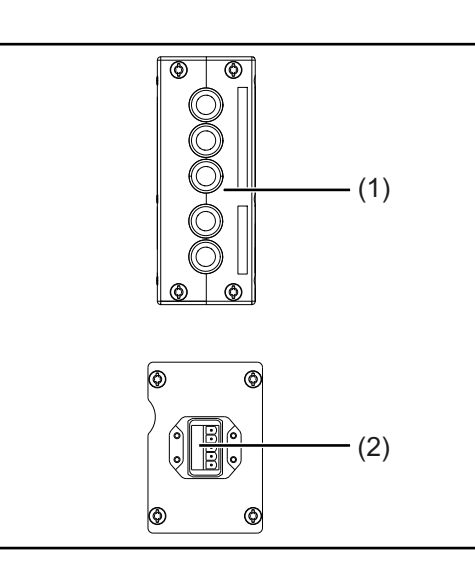

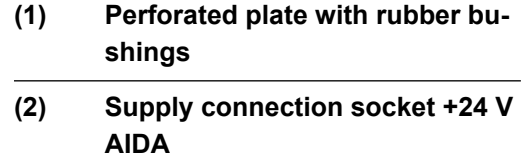

for supplying the bus coupler and the field bus terminals

<span id="page-34-0"></span>**Connections on the fieldbus coupler**

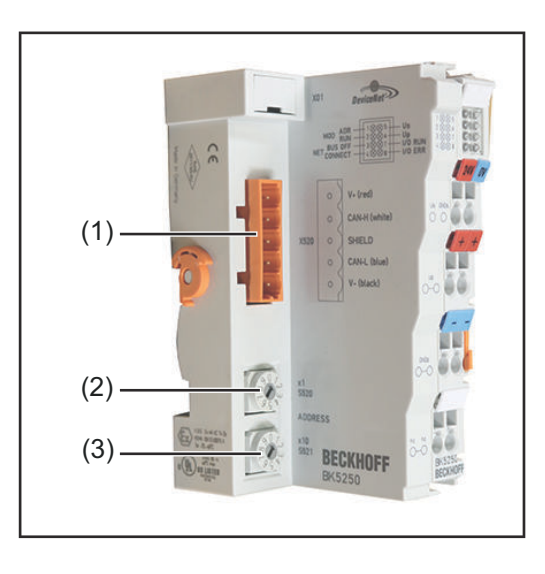

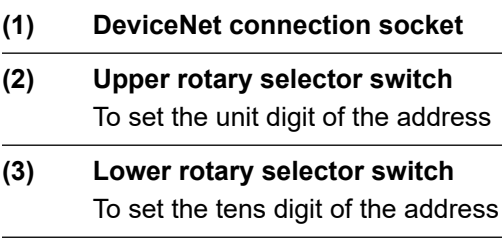

**Pin assignment for supply connection socket +24 V AIDA**

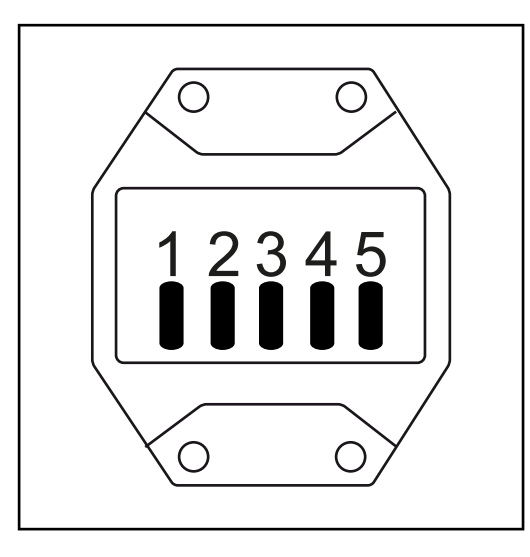

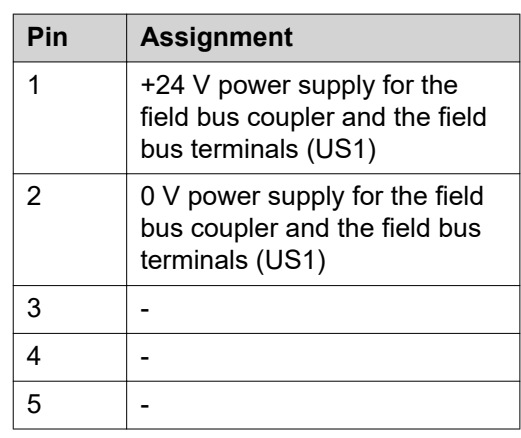

# <span id="page-35-0"></span>**Connecting the Robot Control**

**Data cable information** The data cable must be a 2x2-core twisted and shielded cable: One wire pair for data transfer One wire pair for the power supply (currents up to 8 A are possible, depending on the cable)

The maximum permitted line length depends on the baud rate:

- maximum 100 m (328 ft. 1.01 in.) at the highest baud rate (500 kbaud)
- maximum 500 m (1640 ft. 5.04 in.) at the lowest baud rate (125 kbaud)

The data cable is connected to the fieldbus coupler via the 5-pin plug supplied. Pin 1 is located at the top on the fieldbus coupler.

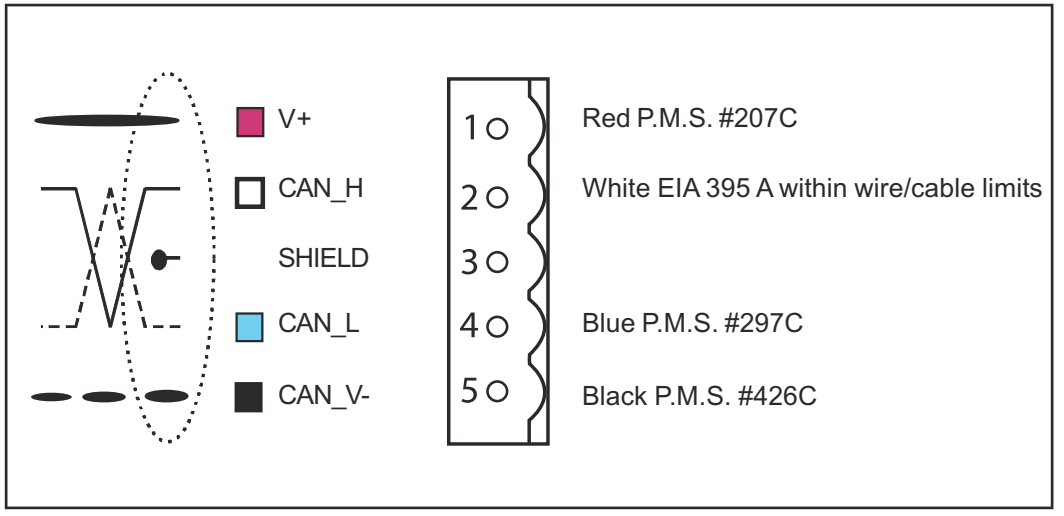

*DeviceNet connection with associated assignment*

### *NOTE!*

### **Possible disturbance of data communication due to missing resistors.**

Attach resistors to the ends of the data cable to avoid reflections and associated transmission problems.

**Connecting the robot control data cable**

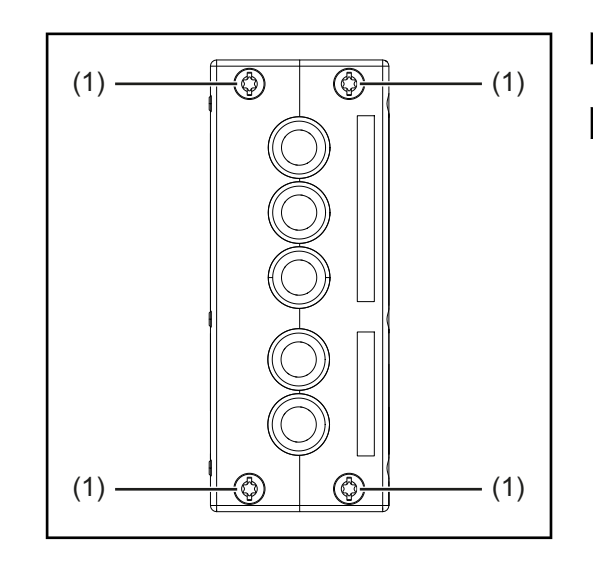

**11** Dismantle the device cover to make the fieldbus coupler accessible

**2** Undo the screws (1)

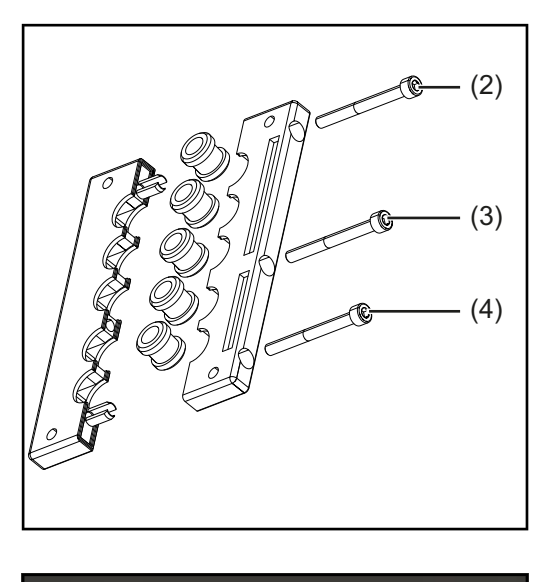

- **3** Remove screws (2) (4)
- **4** Open perforated plate
- **5** Route the data cable into the device through the center rubber bushing

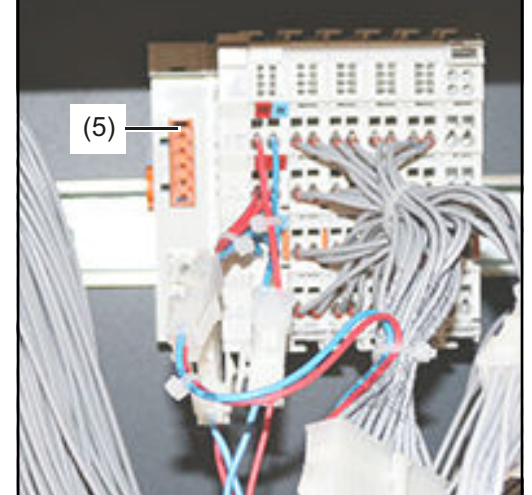

- **6** Attach the 5-pin plug to the data cable
- **7** Connect the data cable to the connection (5) at the fieldbus coupler
- **8** Secure the data cable with cable ties
- **9** Screw the perforated plate back in place with the original screws
- **10** Screw the device covers back on with the original screws
	- Tightening torque of the screws for Robacta TX, TX 10i, TX/i TWIN = 10 Nm (7.38 ft-lb)
	- Tightening torque of the screws for Robacta FB  $8I_8O = 4 Nm$ (2.95 ft-lb)

# <span id="page-37-0"></span>**Robacta CTC input and output signals**

**Arrangement of the fieldbus terminals (optional configuration)**

The following shows the fieldbus terminal allocation as set in the factory:

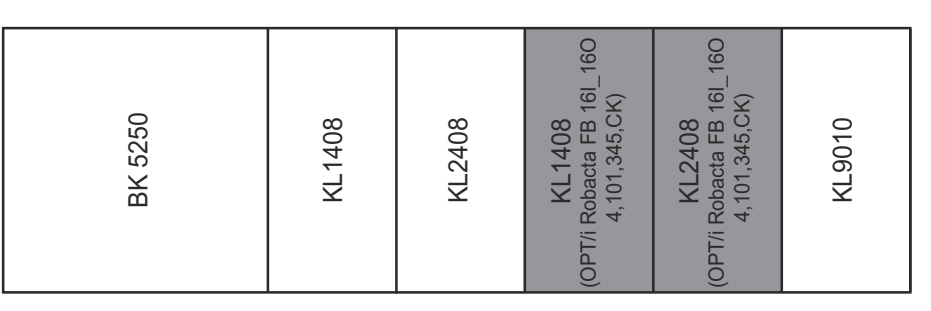

It is possible to install the two fieldbus terminals listed below in the robot interface. This means that a welding torch cleaning device can be connected to the interface in addition to Robacta CTC. For more information on this, see section **[Additional scope of func](#page-38-0)[tions of Robacta FB 8I\\_8O Profinet](#page-38-0)** from page **[39](#page-38-0)**.

Optional fieldbus terminals

- KL1408 and
- KL2408

Both terminals are part of option 4,101,345,CK.

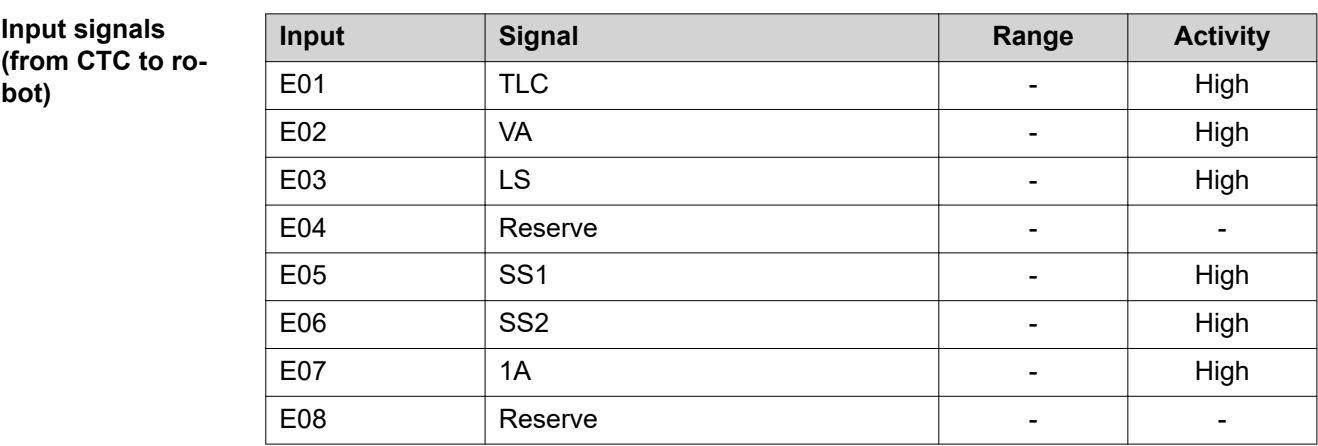

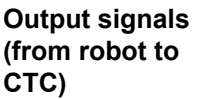

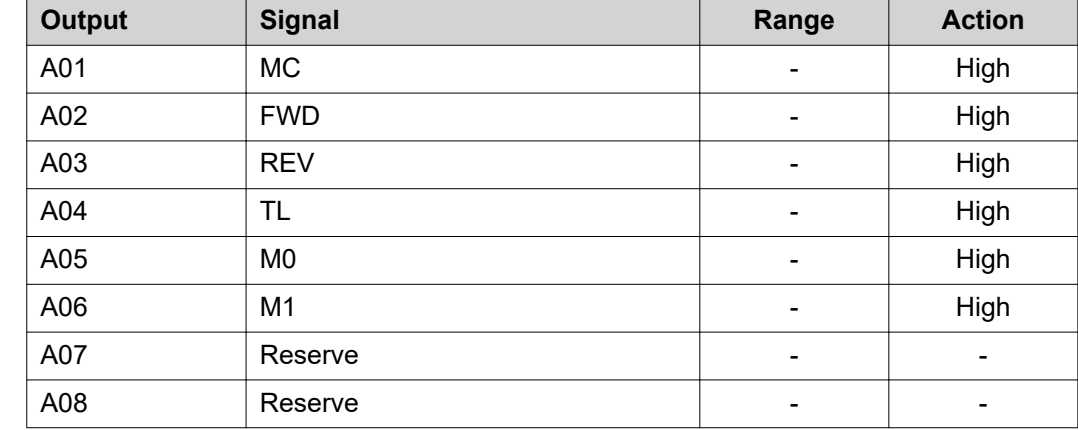

<span id="page-38-0"></span>**Additional scope of functions of Robacta FB 8I\_8O Profinet**

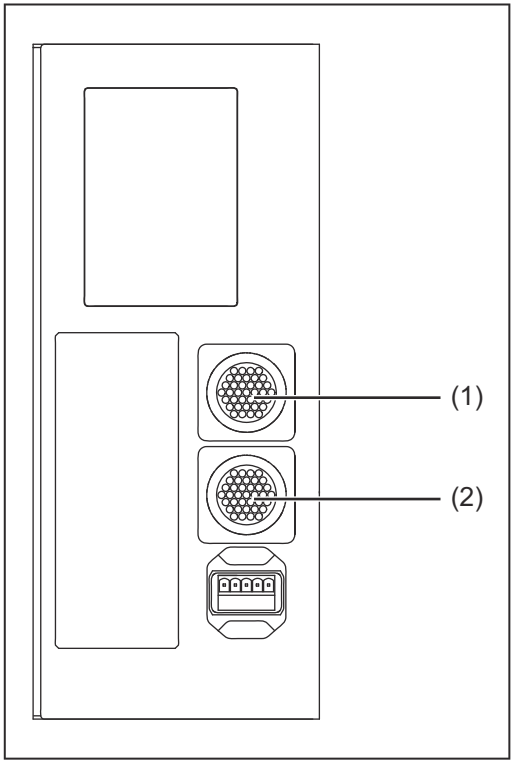

- **(1) Standard I/O 1 connecting plug** This connecting plug is always located on the robot interface and is used to connect Robacta CTC to the robot interface
- **(2) Standard I/O 2 connecting plug** This connecting plug is installed in the robot interface with option 4,101,345,CK.

With it, welding torch cleaning devices can be connected to the robot interface in addition to Robacta CTC. Only use the cable harnesses available from Fronius to connect the welding torch cleaning devices to the robot interface.

*Connections to Robacta FB 8I\_8O Profinet*

### **Input signals**

**for Robacta Reamer V Easy, Robacta Reamer V Easy Han6P J, Robacta Reamer Alu Edition, Robacta Reamer Alu 3000upm, Robacta Reamer Alu brush head, Robacta Reamer Twin:**

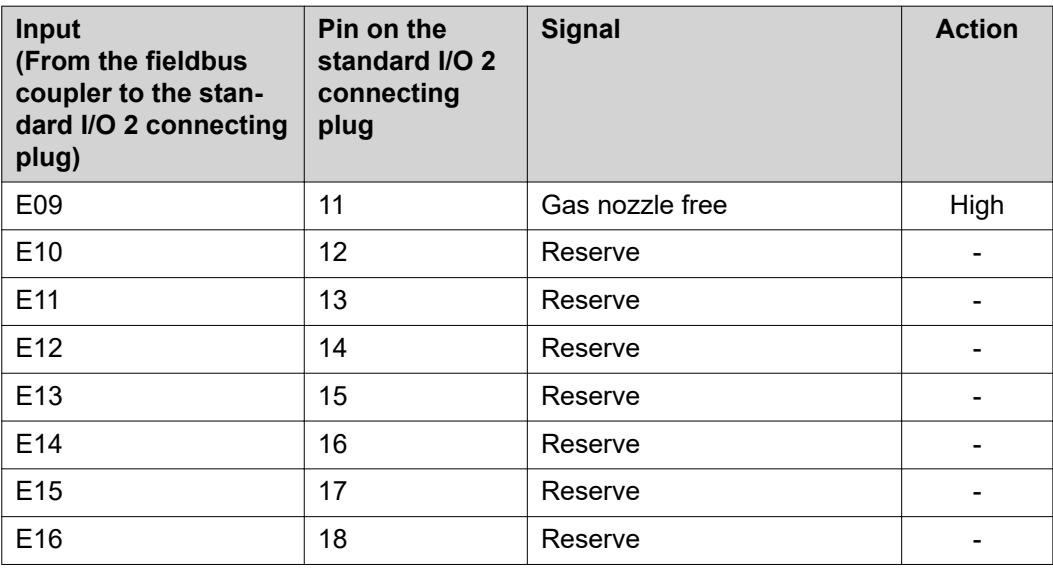

### **Output signals for**

**Robacta Reamer V Easy, Robacta Reamer V Easy Han6P J, Robacta Reamer Alu Edition, Robacta Reamer Alu 3000upm, Robacta Reamer Alu brush head, Robacta Reamer Twin:**

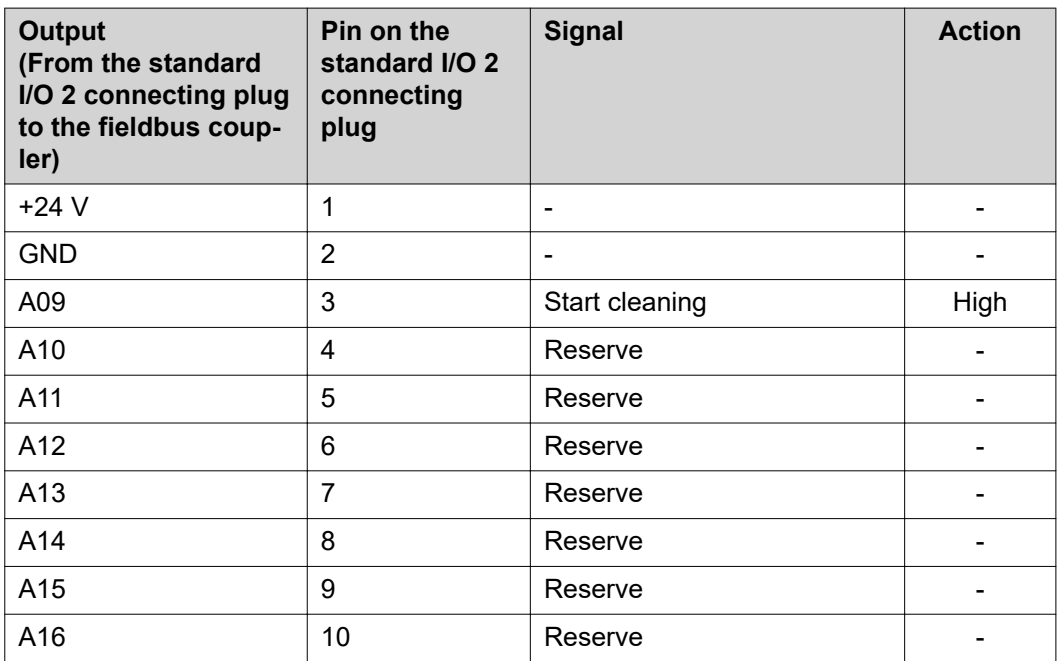

**Input signals for Reamer Braze+:**

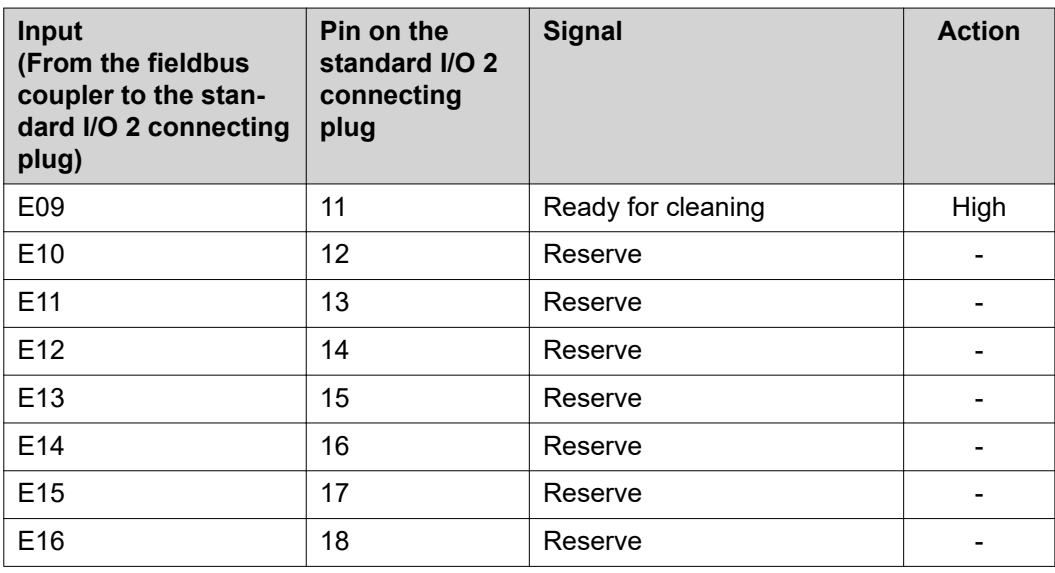

**Output signals for Robacta Reamer Braze+:**

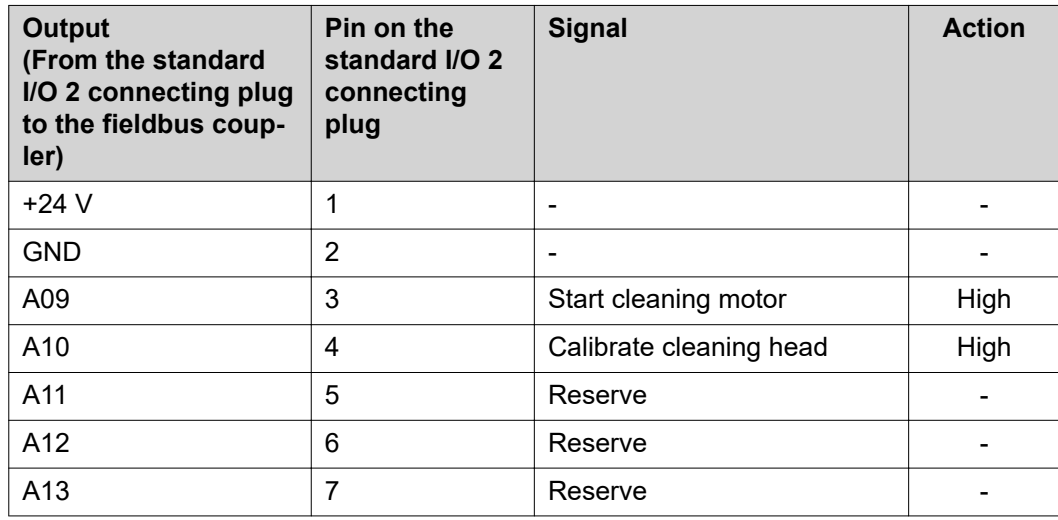

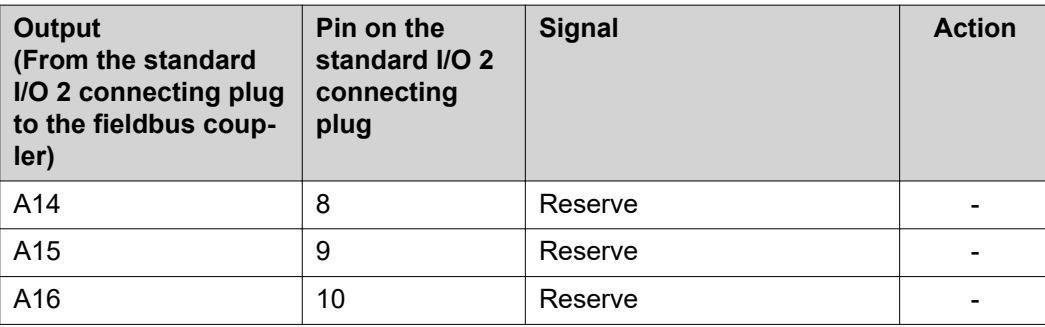

**Input signals for Robacta Reamer V:**

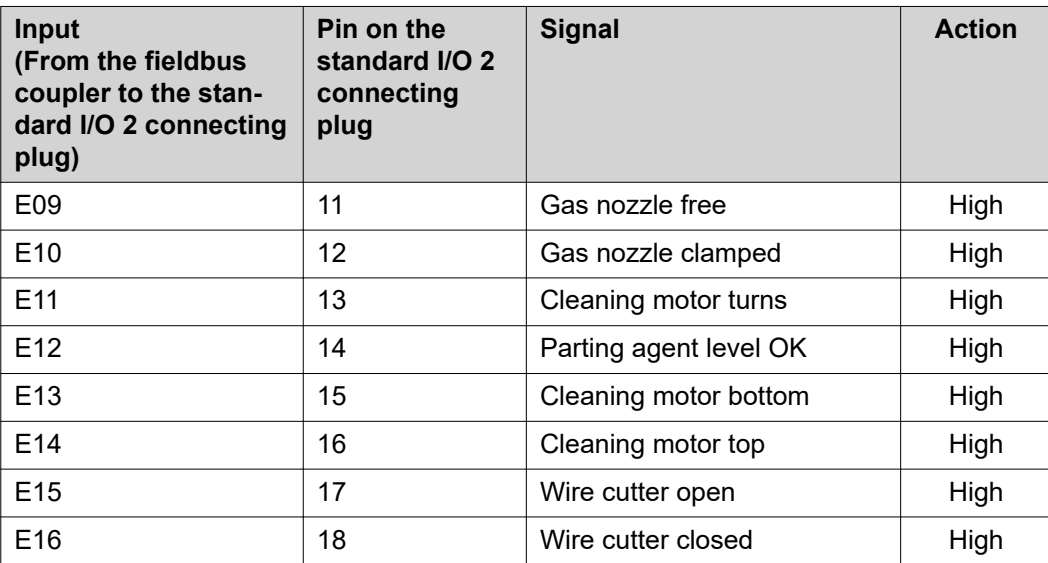

### **Output signals for Robacta Reamer V:**

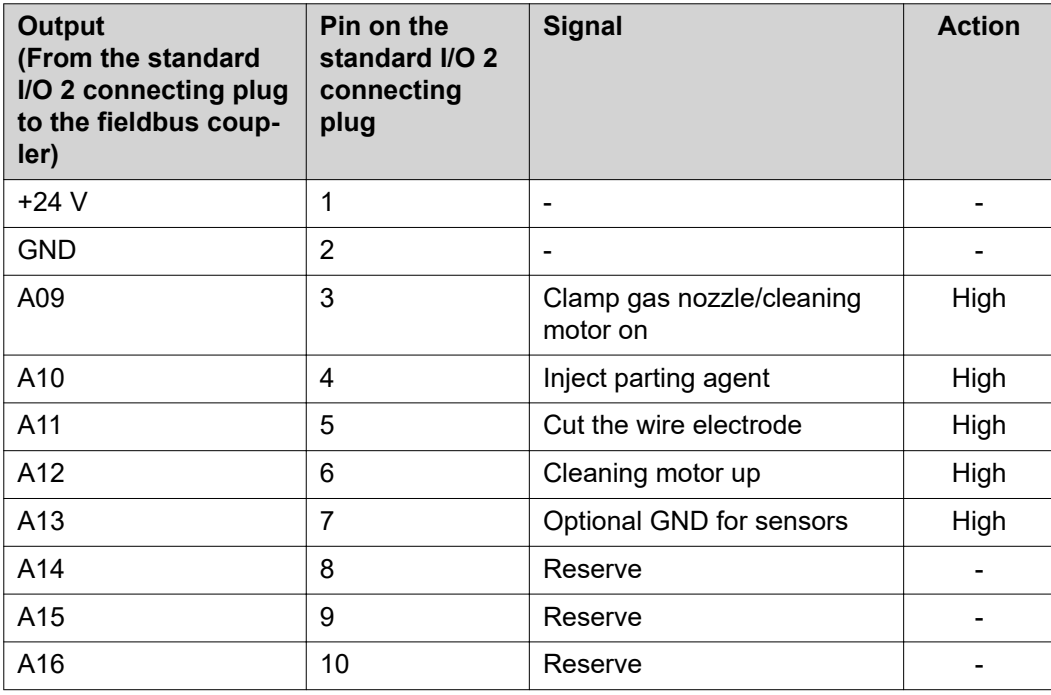

**Input signals for Robacta Reamer V Twin:**

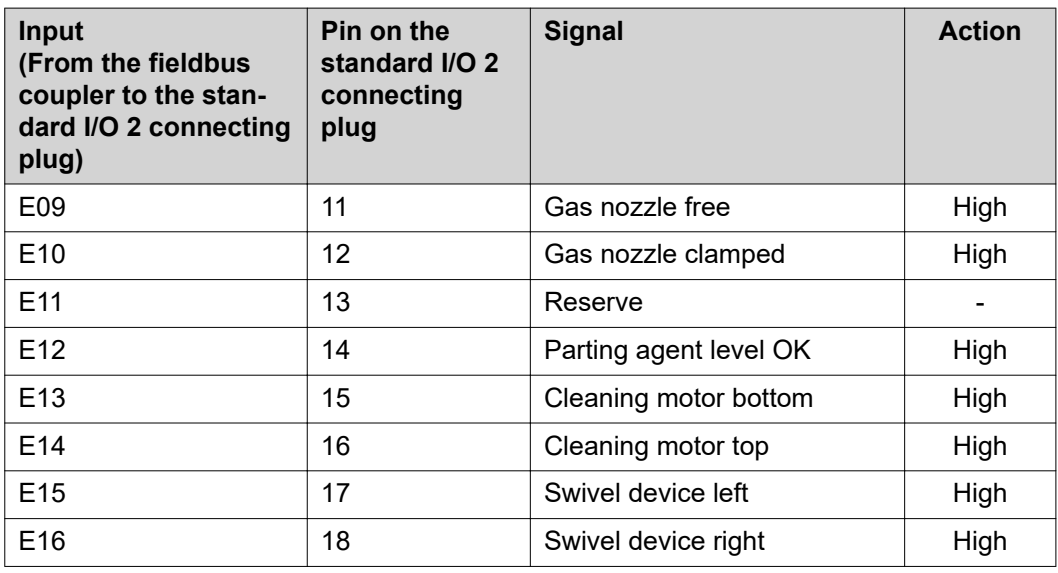

**Output signals for Robacta Reamer V Twin:**

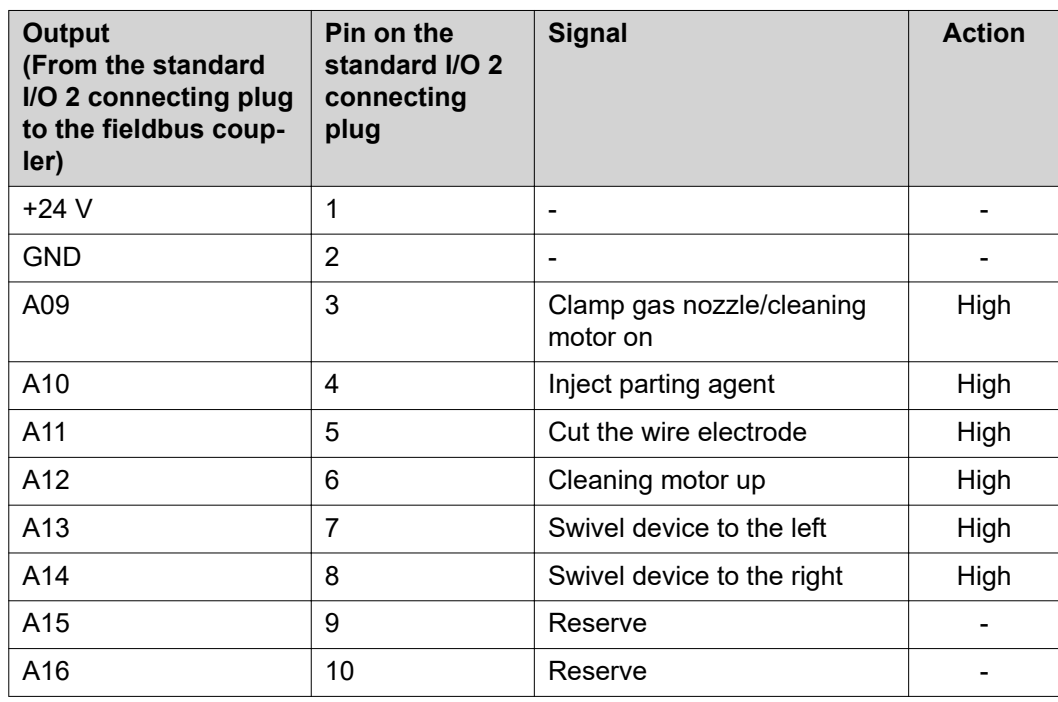

**Input signals for Robacta Reamer V 70 Han12P:**

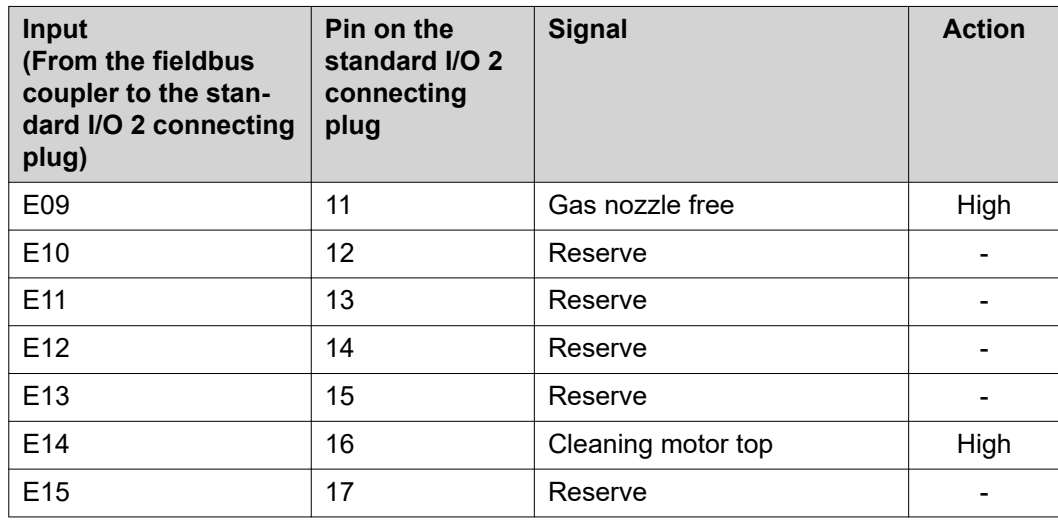

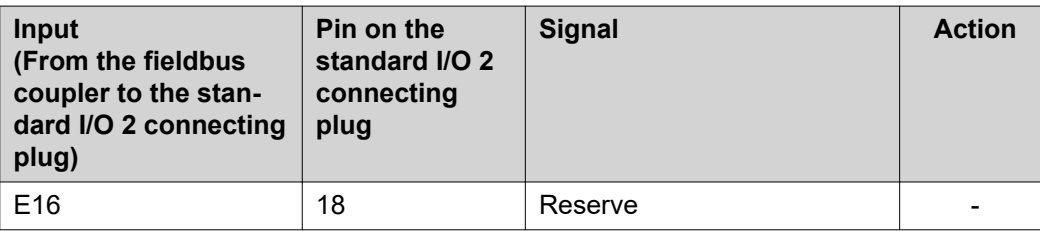

### **Output signals for Robacta Reamer V 70 Han12P:**

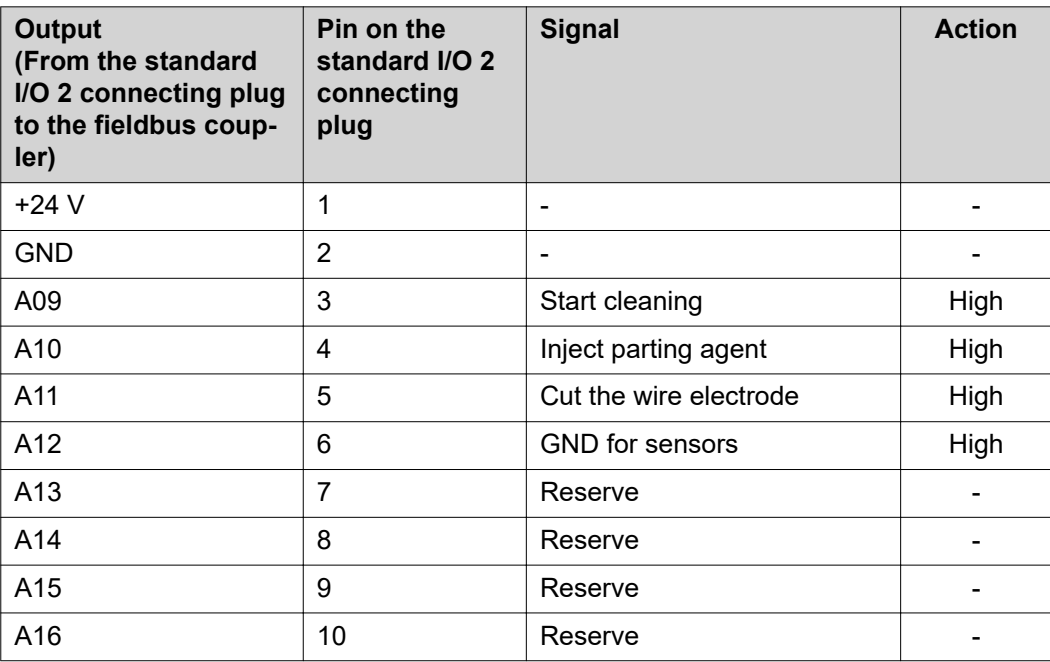

**Input signals for Robacta Reamer V Comfort:**

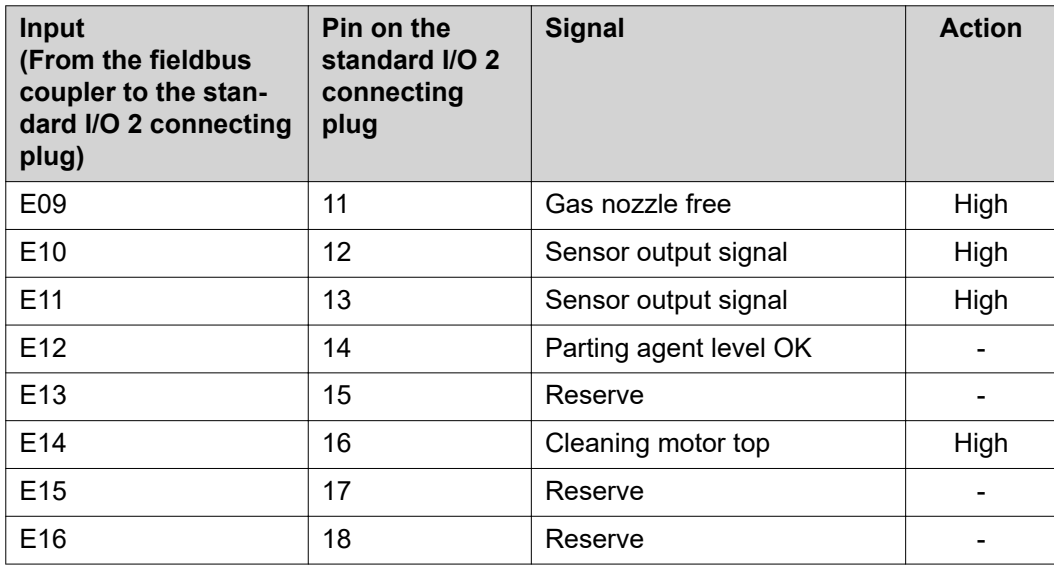

**Output signals for Robacta Reamer V Comfort:**

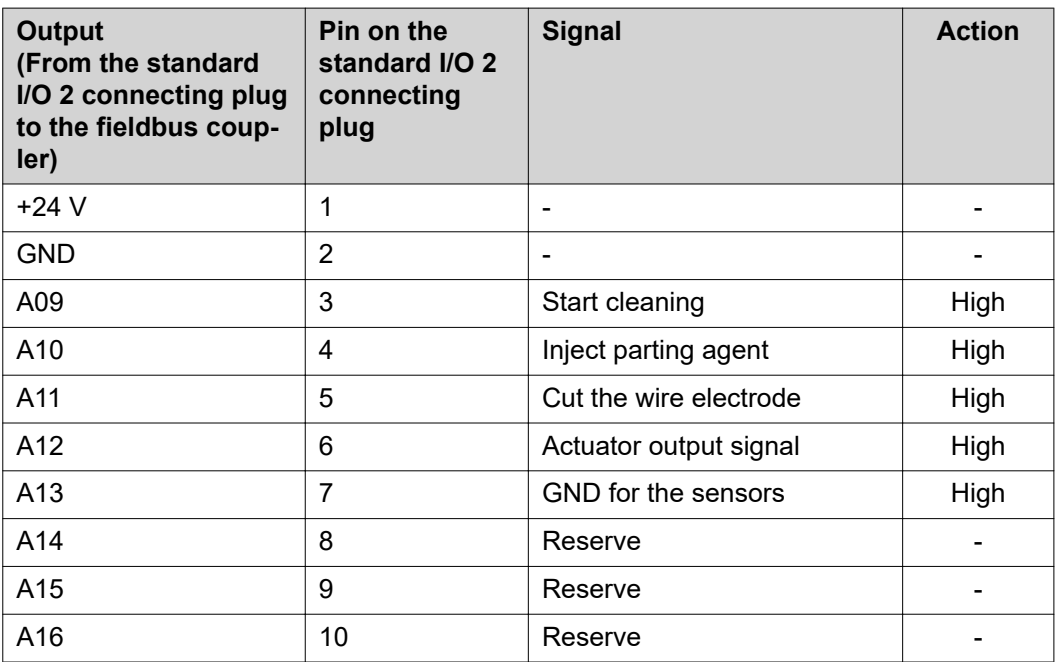

**Input signals for Robacta TC 1000, Robacta TC 2000:**

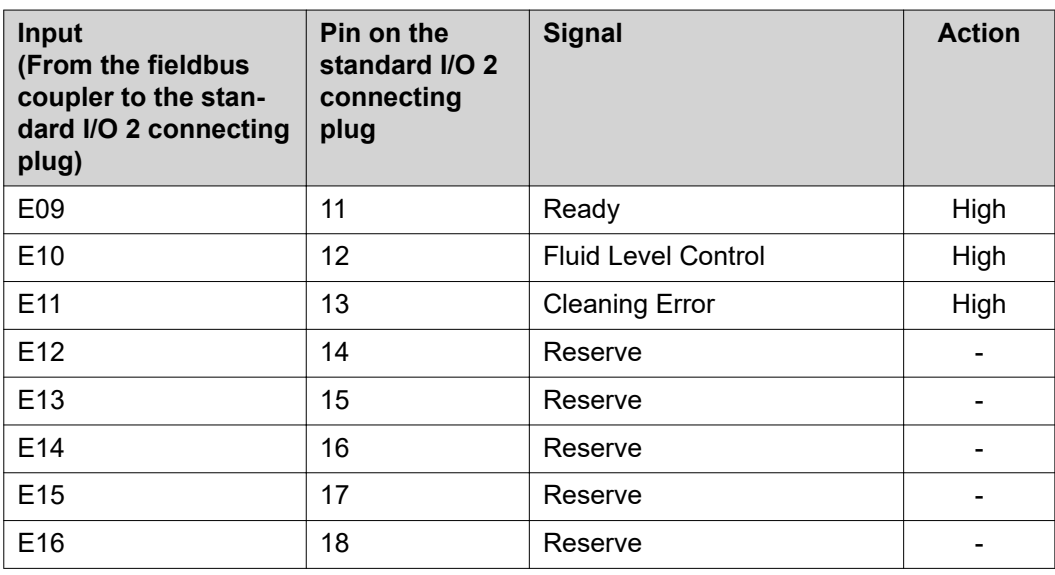

**Output signals for Robacta TC 1000, Robacta TC 2000:**

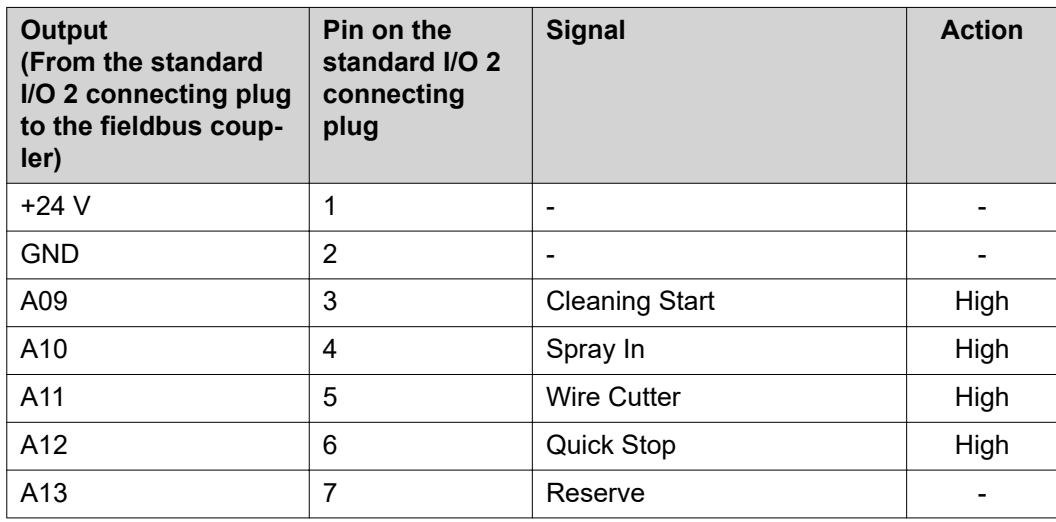

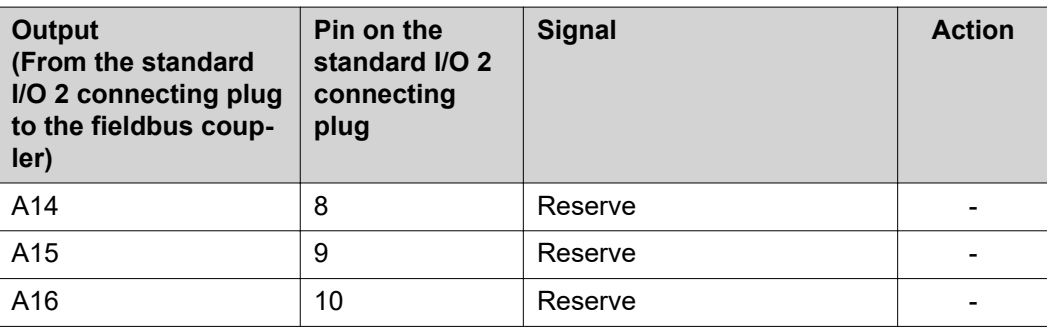

# <span id="page-45-0"></span>**Robacta TX input and output signals**

# **Fieldbus terminal**

The following shows the fieldbus terminal allocation as set in the factory:

### **allocation**

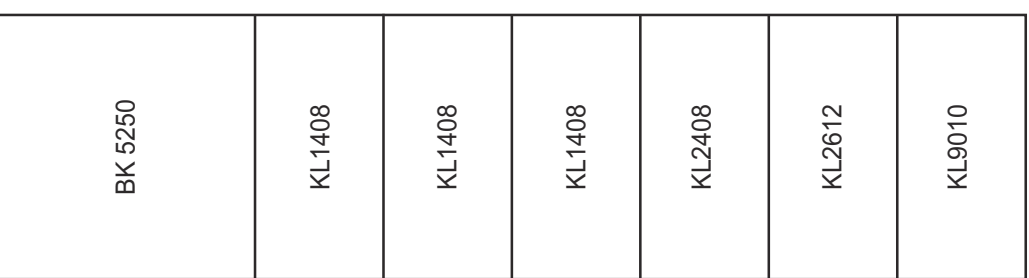

Additional fieldbus terminals can be installed in a robot interface. However, the number is limited by the size of the housing.

### *NOTE!*

**The process data frame changes when additional fieldbus terminals are installed.**

### **Input signals (from the torch body change station to the robot)**

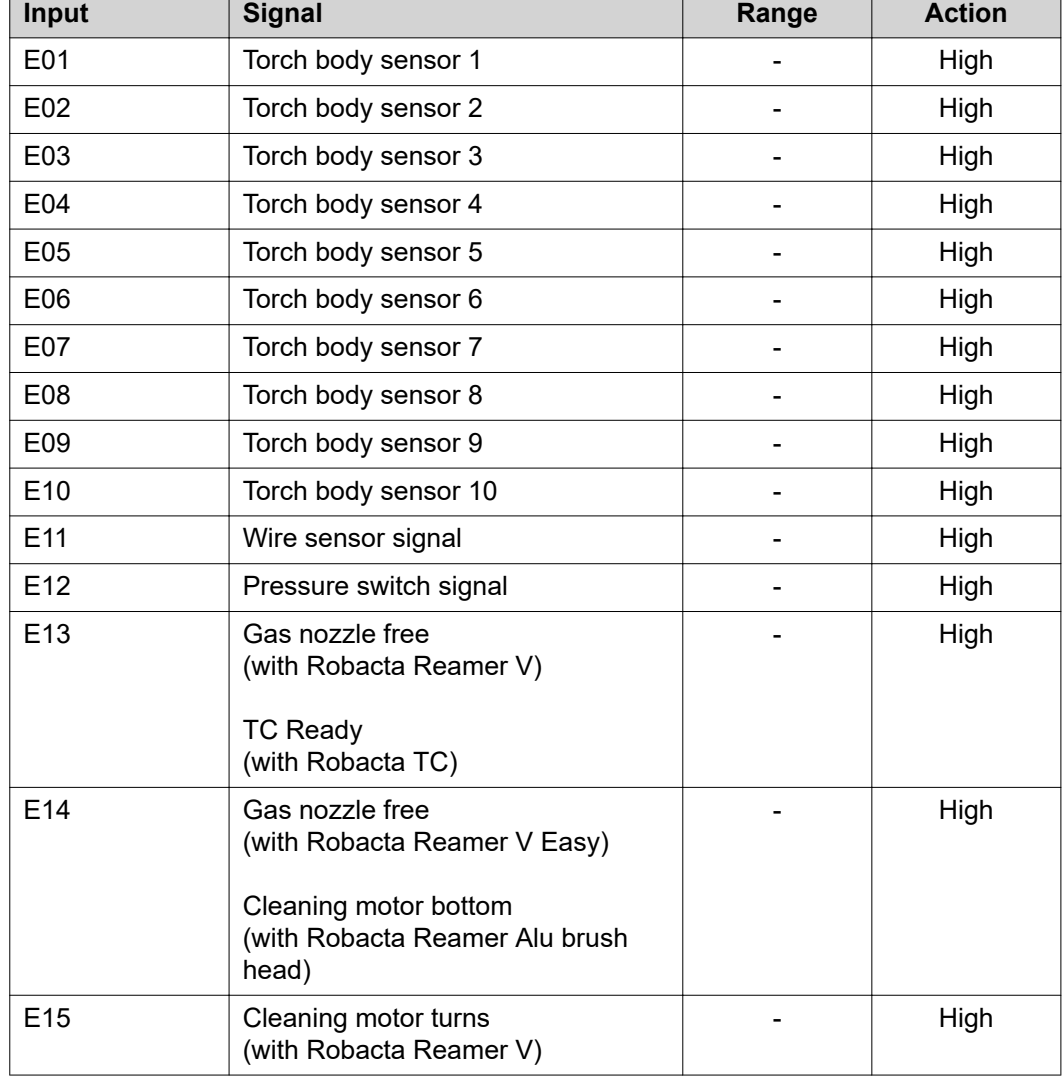

<span id="page-46-0"></span>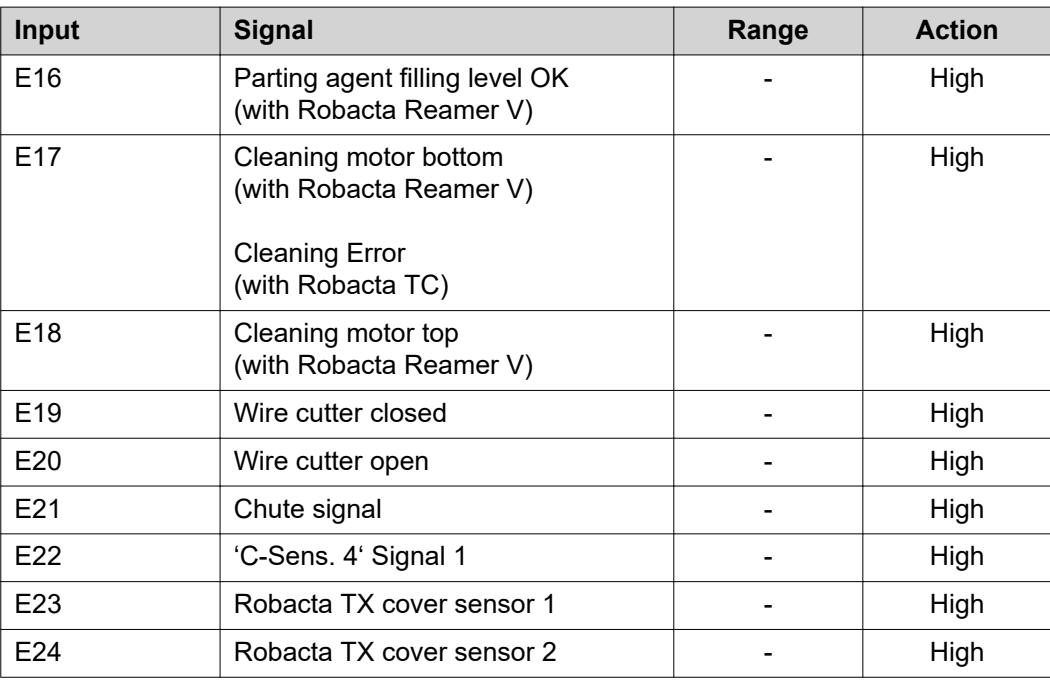

Descriptions of the signals can be found in the Operating Instructions for Robacta TX.

**Output signals (from the robot to the torch body change station)**

![](_page_46_Picture_299.jpeg)

![](_page_47_Picture_35.jpeg)

Descriptions of the signals can be found in the Operating Instructions for Robacta TX.

### <span id="page-48-0"></span>**Fieldbus terminal allocation**

The following shows the fieldbus terminal allocation as set in the factory:

![](_page_48_Picture_244.jpeg)

Additional fieldbus terminals can be installed in a robot interface. However, the number is limited by the size of the housing.

### *NOTE!*

**The process data frame changes when additional fieldbus terminals are installed.**

**Input signals (from the torch body change station to the robot)**

![](_page_48_Picture_245.jpeg)

<span id="page-49-0"></span>![](_page_49_Picture_296.jpeg)

Descriptions of the signals can be found in the Operating Instructions for Robacta TX 10i.

![](_page_49_Picture_297.jpeg)

![](_page_50_Picture_43.jpeg)

Descriptions of the signals can be found in the Operating Instructions for Robacta TX 10i.

# <span id="page-51-0"></span>**Robacta TX /i TWIN input and output signals**

### **Fieldbus terminal allocation**

The following shows the fieldbus terminal allocation as set in the factory:

### BK 5250 KL1408 KL1408 KL1408 KL2408 KL2612 KL9010

Additional fieldbus terminals can be installed in a robot interface. However, the number is limited by the size of the housing.

### *NOTE!*

**The process data frame changes when additional fieldbus terminals are installed.**

### **Input signals (from the torch body change station to the robot)**

![](_page_51_Picture_257.jpeg)

<span id="page-52-0"></span>![](_page_52_Picture_266.jpeg)

Descriptions of the signals can be found in the Operating Instructions for Robacta TX/i TWIN.

**Output signals (from the robot to the torch body change station)**

![](_page_52_Picture_267.jpeg)

Descriptions of the signals can be found in the Operating Instructions for Robacta TX/i TWIN.

# <span id="page-53-0"></span>**Troubleshooting**

## General **ACAUTION!**

**Danger due to voltage when disconnecting or connecting bus terminal contacts.** This can result in damage to property.

▶ Before disconnecting or connecting bus terminal contacts, disconnect the mains power.

![](_page_53_Figure_5.jpeg)

*Fieldbus coupler BK5250*

![](_page_53_Picture_151.jpeg)

### *NOTE!*

**After the error has been corrected, the fieldbus coupler does not change the flashing sequence in many cases.**

The supply voltage should be turned off/on or a software reset should be used to restart the fieldbus coupler.

### <span id="page-54-0"></span>**LED I/O ERR - Local Error**

The bus communication LEDs show the local communication between the fieldbus coupler and fieldbus terminals. The green LED lights up when there are no errors. The red LED flashes at two different frequencies when a terminal bus error occurs.

![](_page_54_Figure_2.jpeg)

- (1) Flashing quickly: Start of the error code
- (2) First slow pulse: Type of error
- (3) Second slow pulse: Error location

**IMPORTANT!** The number of pulses shows the position of the last fieldbus terminal before the error occurred. Passive fieldbus terminals (e.g., supply terminals) are not counted.

![](_page_54_Picture_154.jpeg)

**IMPORTANT!** When an error occurs during operation, the error codes are not displayed immediately via the LEDs. The bus coupler must be prompted to diagnose the bus terminals by switching it on.

#### <span id="page-55-0"></span>**Fieldbus Status LEDs** The fieldbus status LEDs show the operating statuses of the fieldbus.

![](_page_55_Picture_86.jpeg)

![](_page_55_Picture_87.jpeg)

**EN-US**

**EN-US**

![](_page_59_Picture_0.jpeg)

### **Fronius International GmbH**

Froniusstraße 1 4643 Pettenbach Austria contact@fronius.com www.fronius.com

Under www.fronius.com/contact you will find the adresses of all Fronius Sales & Service Partners and locations.